# 第九章 繪製圖表

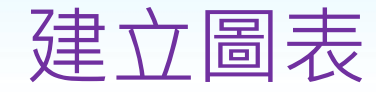

#### • 選取建立圖表範圍

若係連續範圍,直接以滑鼠拖曳拉出其範圍;若非連續 範圍,則先選取一範圍後,再按住**Ctrl**鍵並續以滑鼠逐 一選取其餘範圍。(最好包含標記及圖例所需之文字)

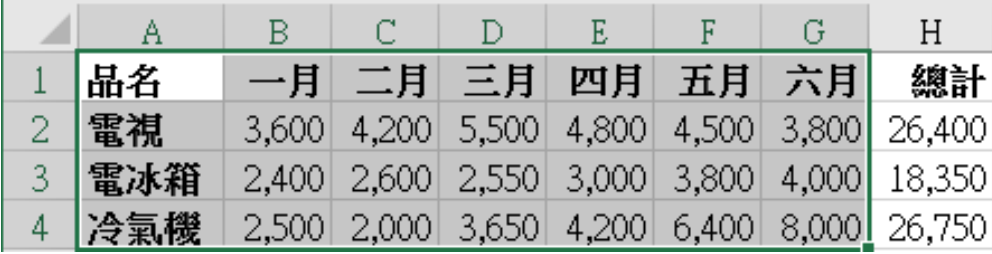

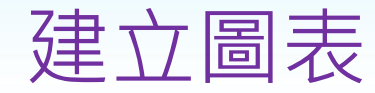

• 選擇圖表類型

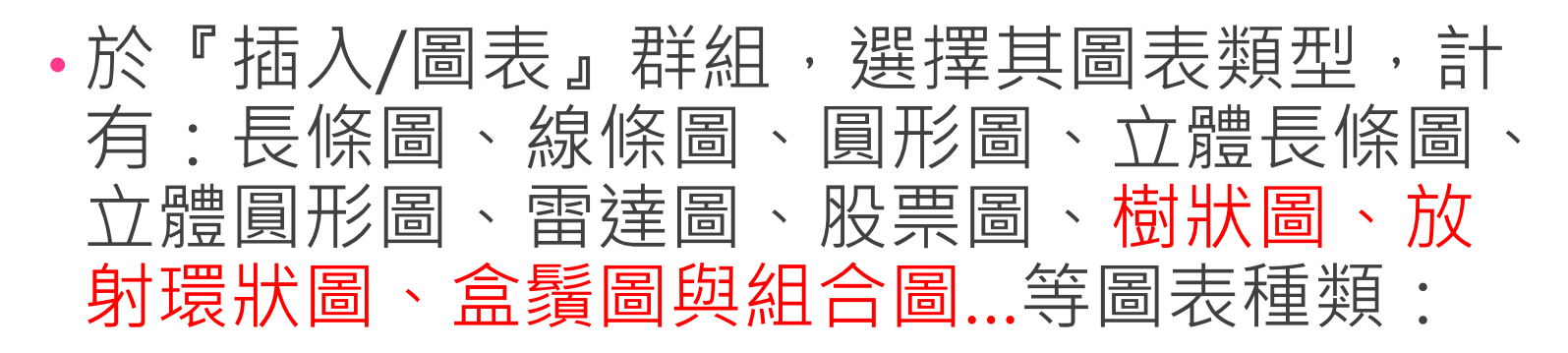

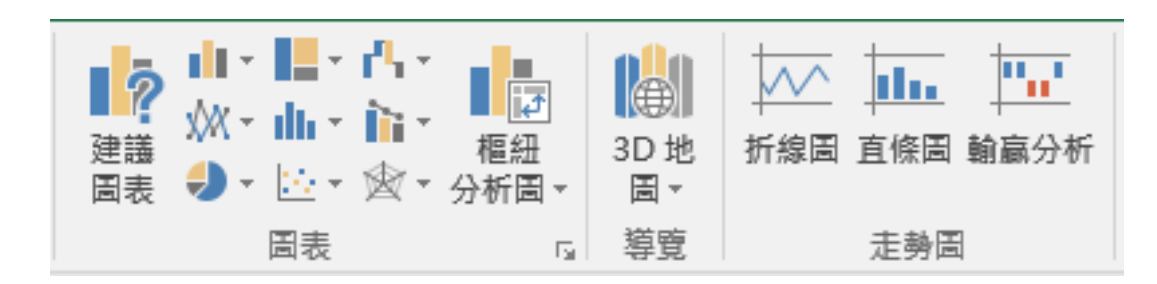

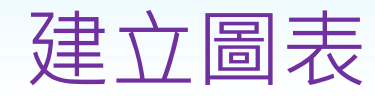

#### • 每個主要類型之下,均又另提供一副圖表類 型選單。如,直條圖之副圖表類型選單為:

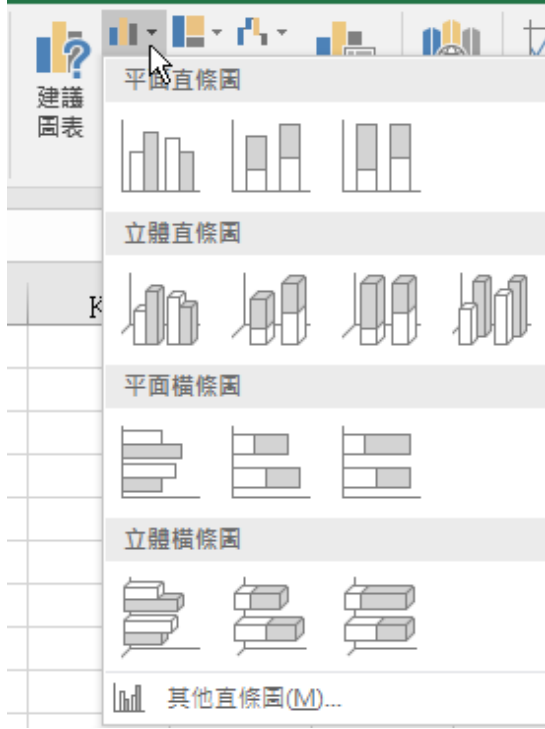

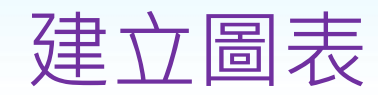

• 若不確定應選那一個主要類型,可以選「其 他直條圖(M)...」,或直接選按『圖表』群組 右下角之『查看所有圖表』鈕:

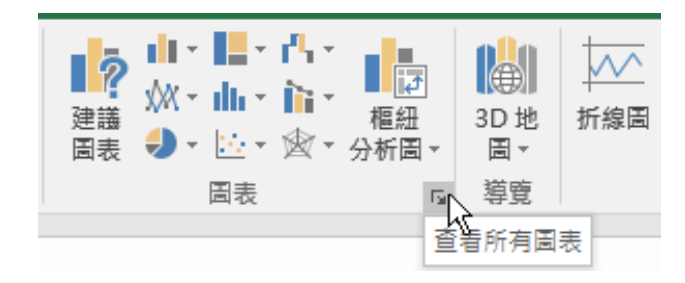

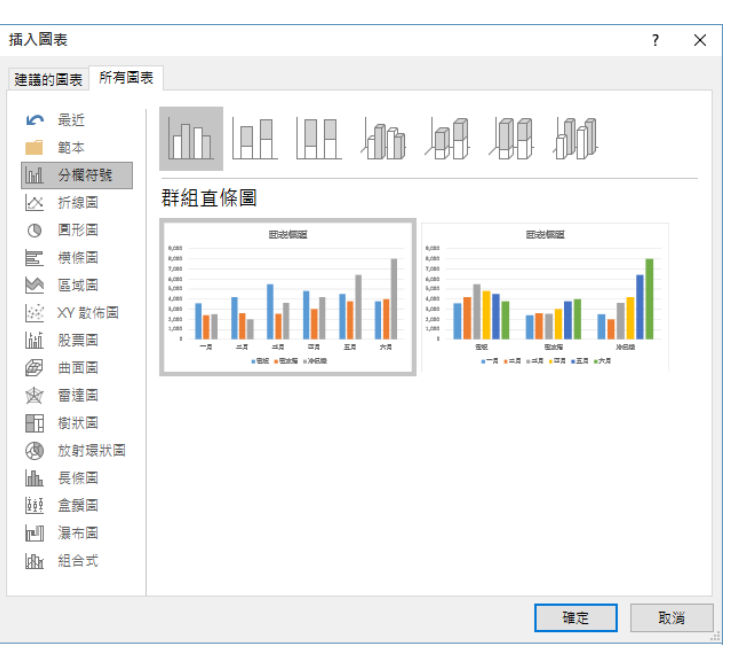

•轉入『插入圖表/所有圖表』對話方塊,顯示 出所有圖表之主/副類型,以供選擇:

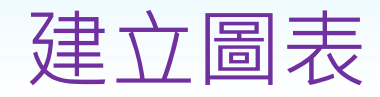

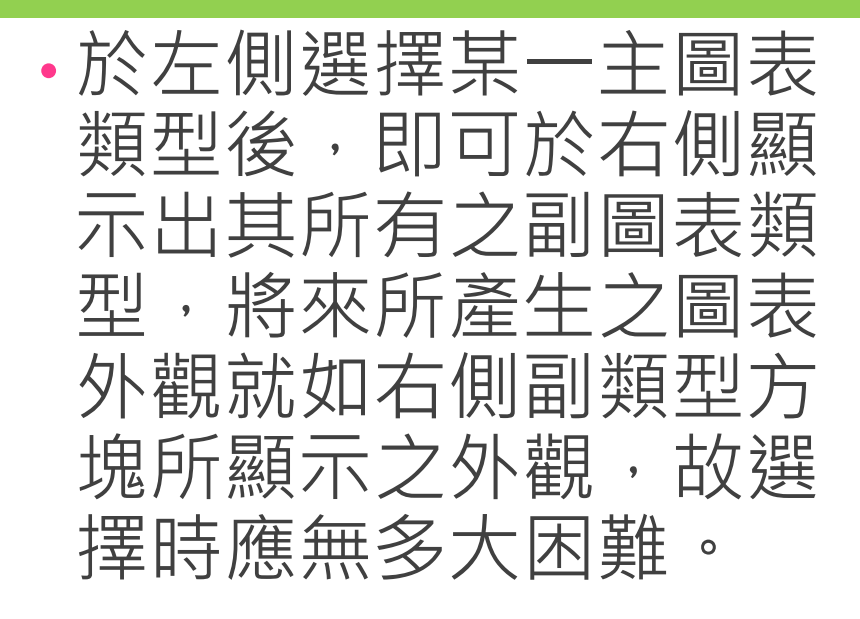

• 選按某一副圖表類型, 如選分欄符號(直條圖) 第四個副圖表類型(立 體群組直條圖)

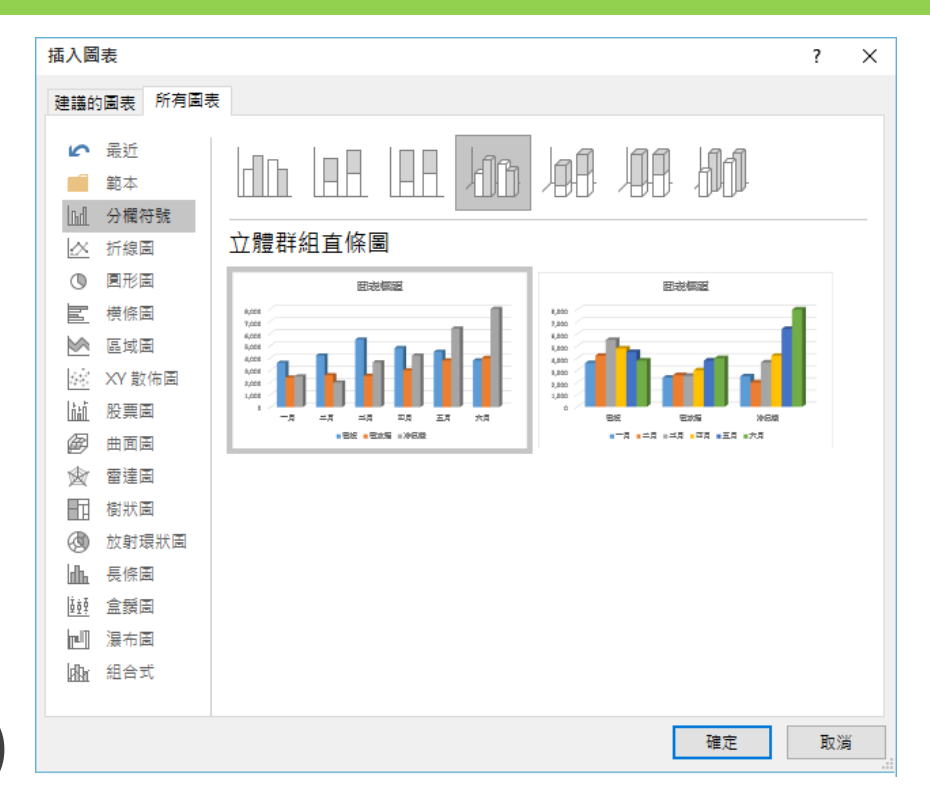

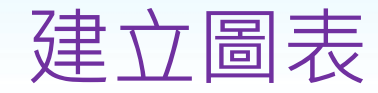

#### • 續按【確定】鈕,即可完成選擇,於目前工 表顯示出其圖表:

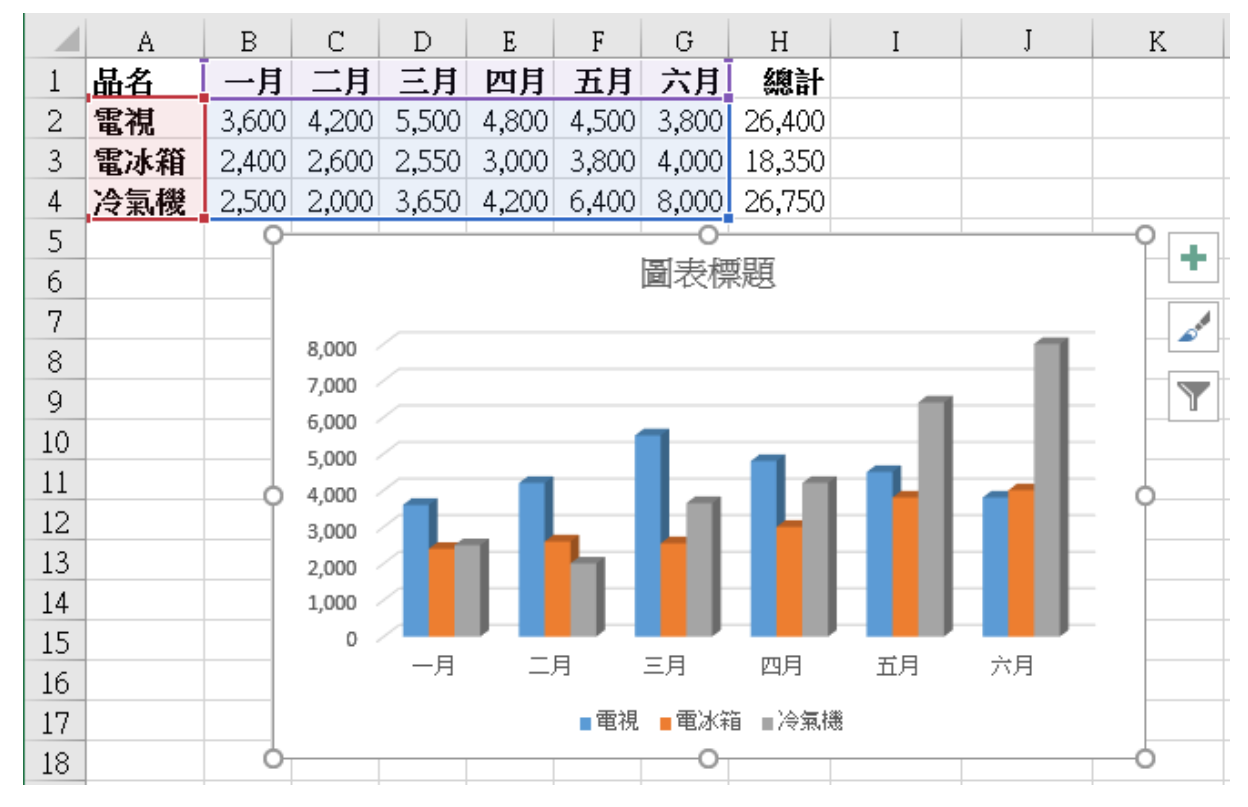

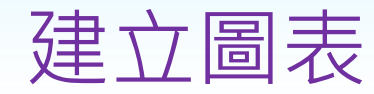

### • 利用『圖表工具』之「設計」與「格式」等 功能區,美化圖表

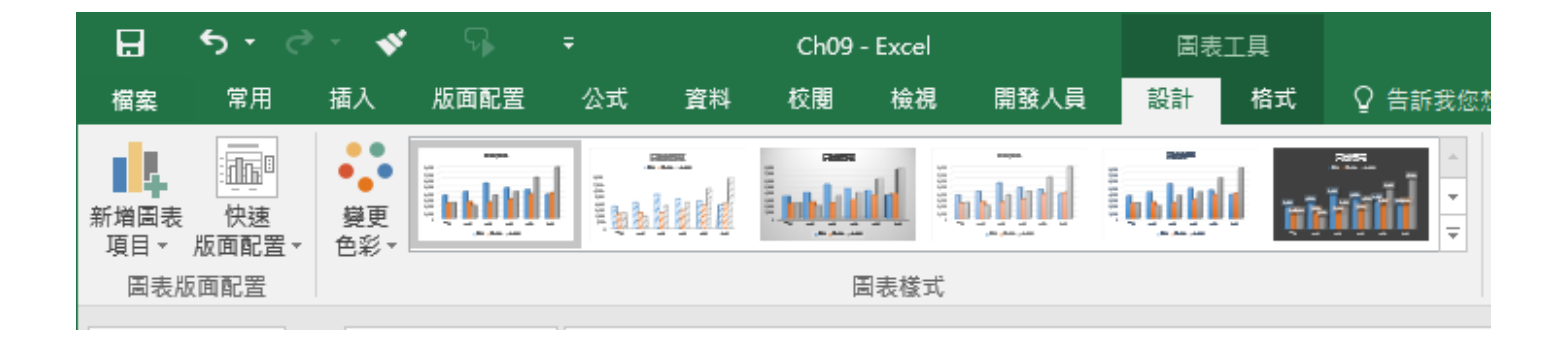

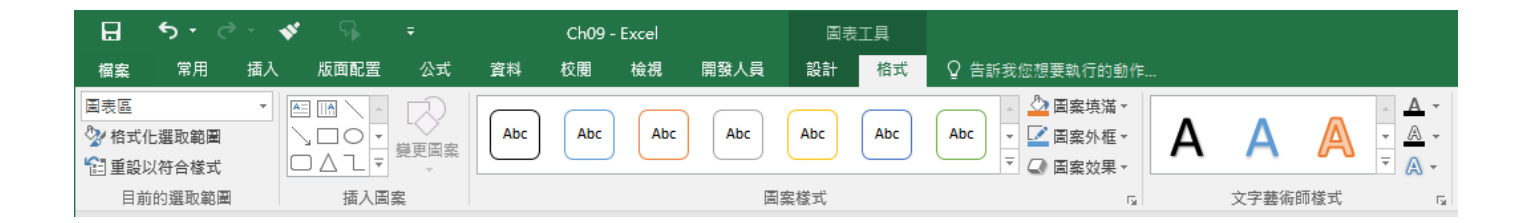

### 圖表基本操作--移動位置

- 於該圖表右上角之空白區單按滑鼠,將其選 取。其外緣將有八個調整控點,此時只可以 水平或垂直捲動軸來捲動畫面。
- 將滑鼠移往圖框內空白處, 最好停在『圖表 區」位置,稍將滑鼠停住,其下會有一灰色 小方塊,指出所停位置。

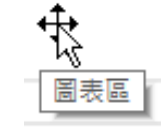

• 按住滑鼠進行拖曳即可移動其位置, 指標將 轉為四向箭頭如,將圖表下移到A6位置:

# 圖表基本操作--移動位置

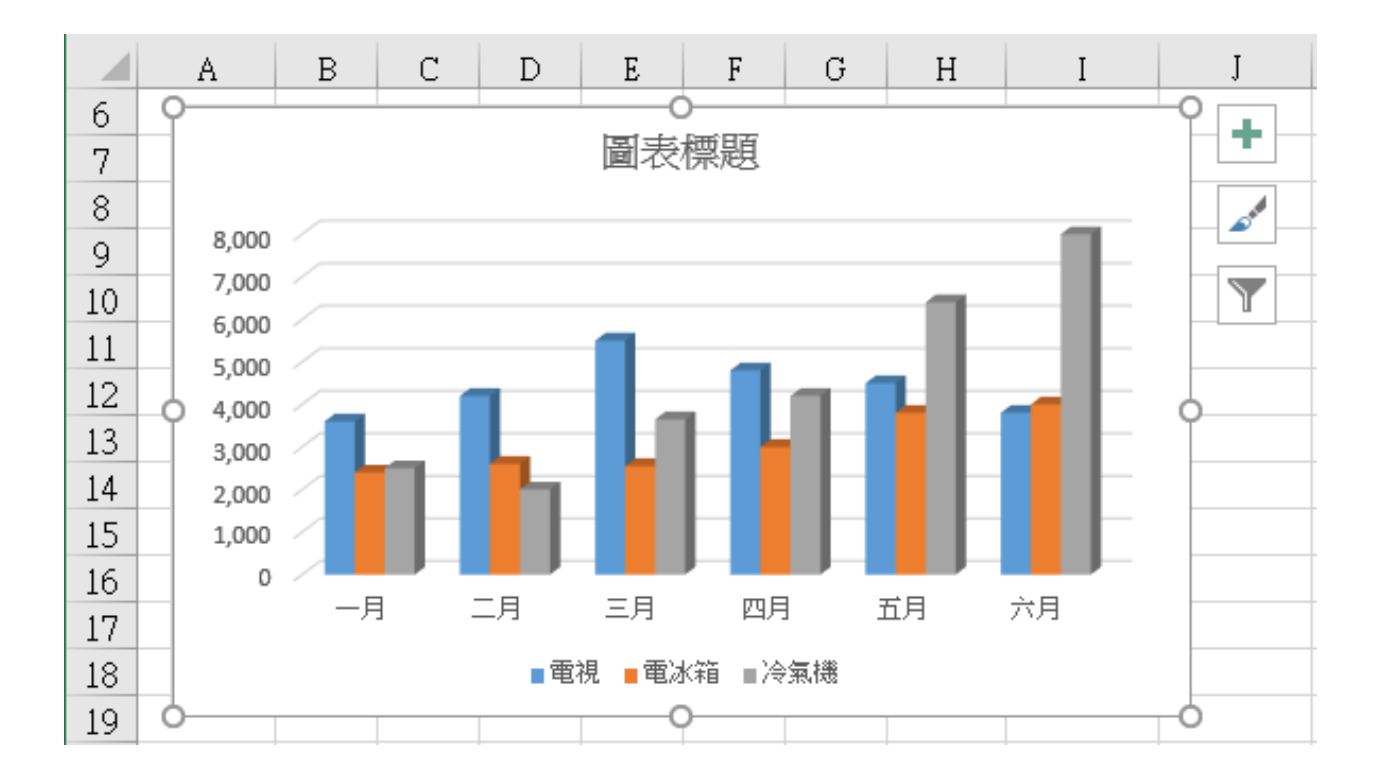

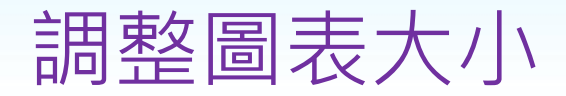

- 1. 選取圖表
- 2. 依欲調整之方向,將滑鼠移往最近之調整控 點上。指標將轉為左右或上下之雙向箭頭  $(1 \leftrightarrow 5 \times 1)$
- 3. 按住滑鼠進行拖曳,即可調整圖框大小
- 4. 調妥外框大小後鬆開滑鼠

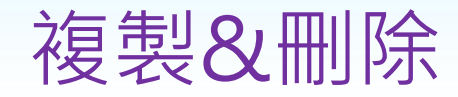

- 圖表的複製方法同一般儲存格,「選取/複製 /貼上」即可
- 刪除圖表的方法亦同一般儲存格,可以滑鼠 單按圖表,將其選取。續按**Delete**鍵,將其 刪除

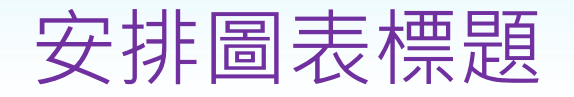

#### 1. 以滑鼠單按來源圖表之『圖表區』, 將其選取

- 2. 於『圖表工具/設計/圖表版面配置/快 速版面配置』群組選取要安排何種類 型之標題?
	- 最左上角之『版面配置1』可於中央上方安 排圖表主標題,另於右側安排圖例方塊、 中間之『版面配置2』可於中央上方安排圖 表主標題與圖例方塊、右側之『版面配置 3』可於中央上方安排圖表主標題另於下方 顯示圖例方塊。

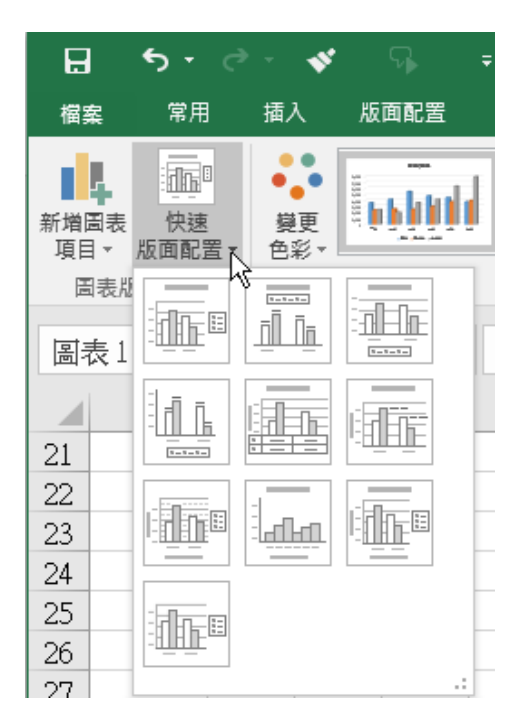

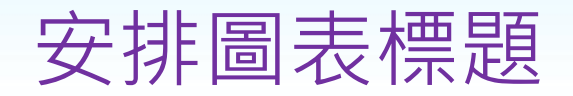

• 本例按『圖表配置』群組右側之向下箭頭, 選『版面配置9』,可於圖表中央上方安排圖 表主標題、於X軸下方安排X軸標題、Y軸左方 安排Y軸標題、並於右側顯示圖例方塊

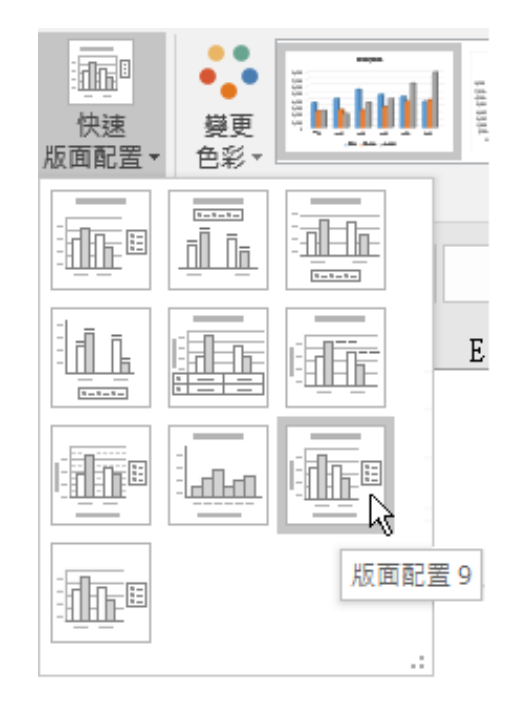

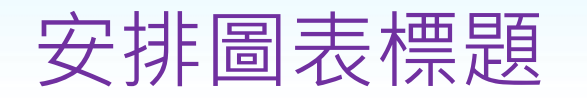

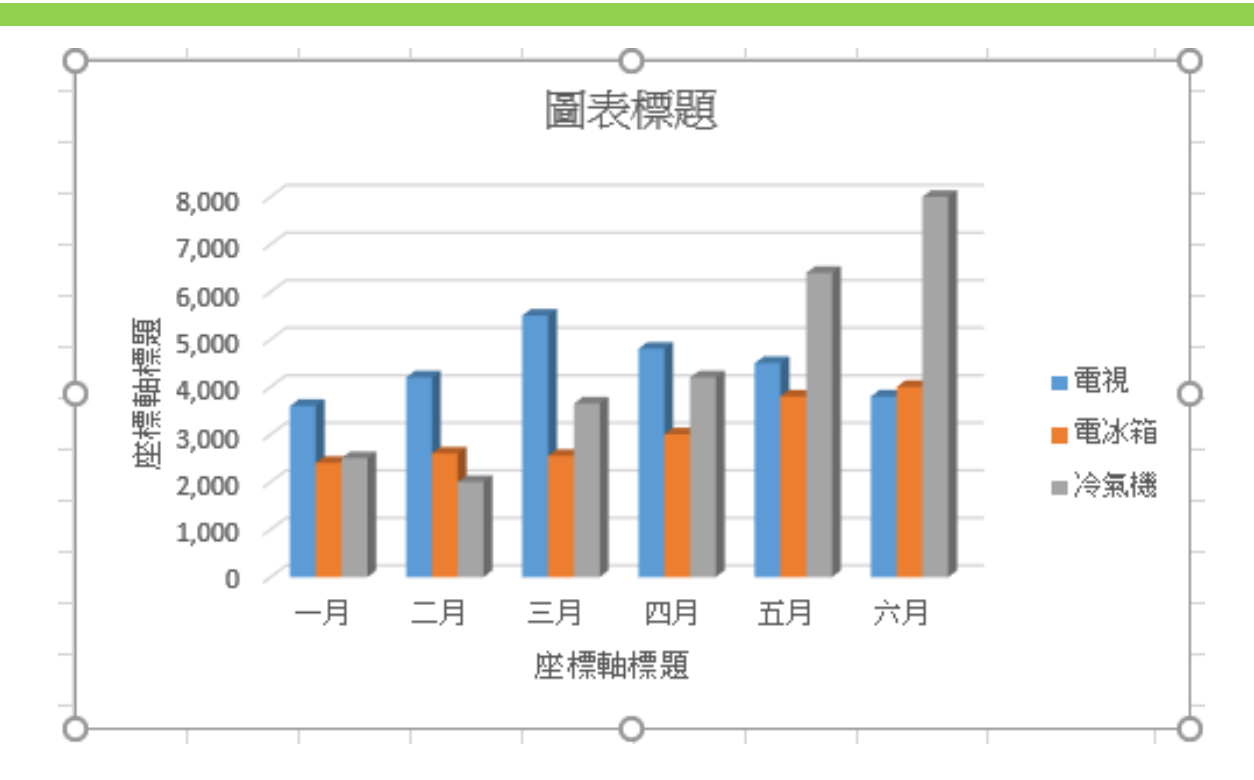

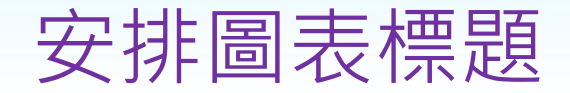

- 於上方之『圖表標題』上, 點按一下滑鼠, 即可輸入 或編輯其內容,將其改為:『中華公司』
- •於X/Y軸之標題上 (目前均為『座標軸標題』),點 按一下滑鼠,即可輸入內容,將其改為:『月別』與 『金額』

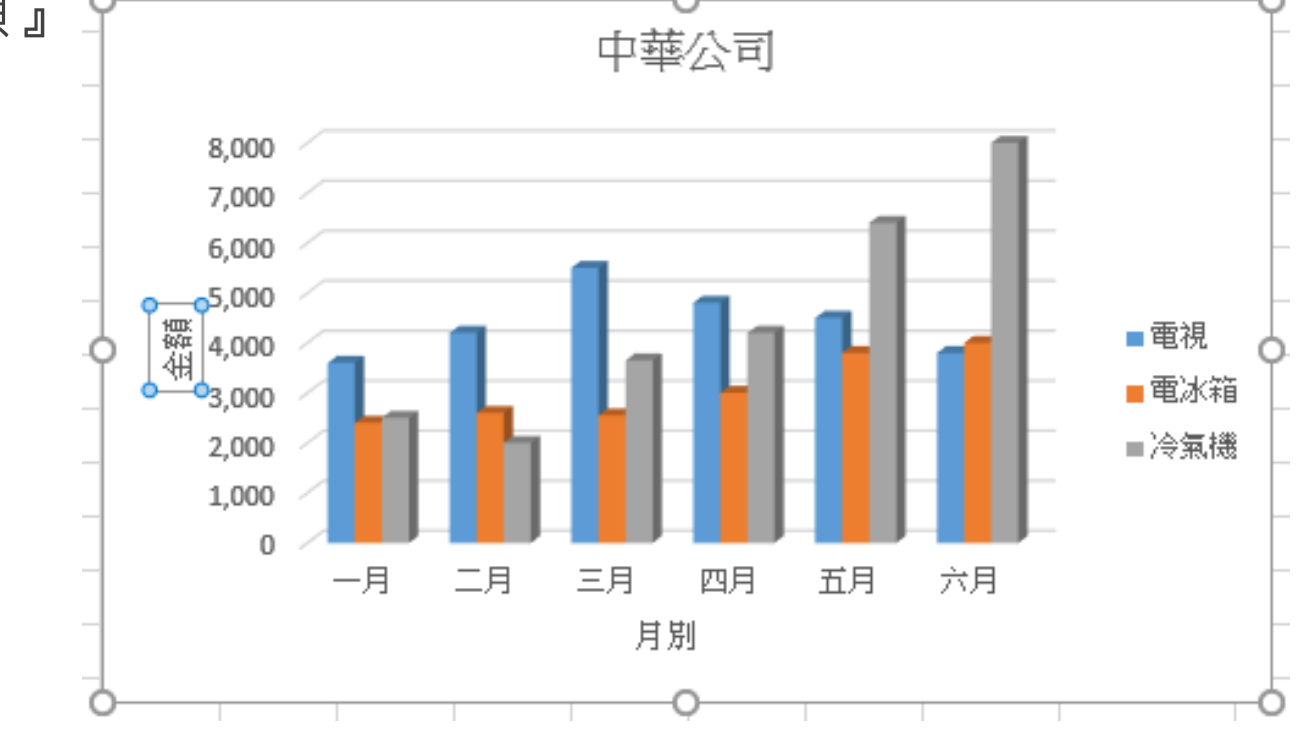

變更圖表類型

- 切換到『插入/圖表』群組, 重新選擇圖表類 型
- 直接選按『圖表』群組右下角之『查看所有 圖表』鈕,轉入『變更圖表類型』對話方塊, 重新選擇圖表類型
- 按『圖表工具/設計/類型/變更圖表類型』, 轉入『變更圖表類型』對話方塊,重新選擇 圖表類型

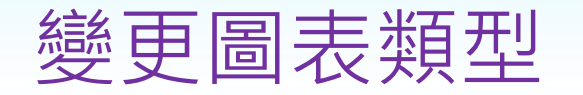

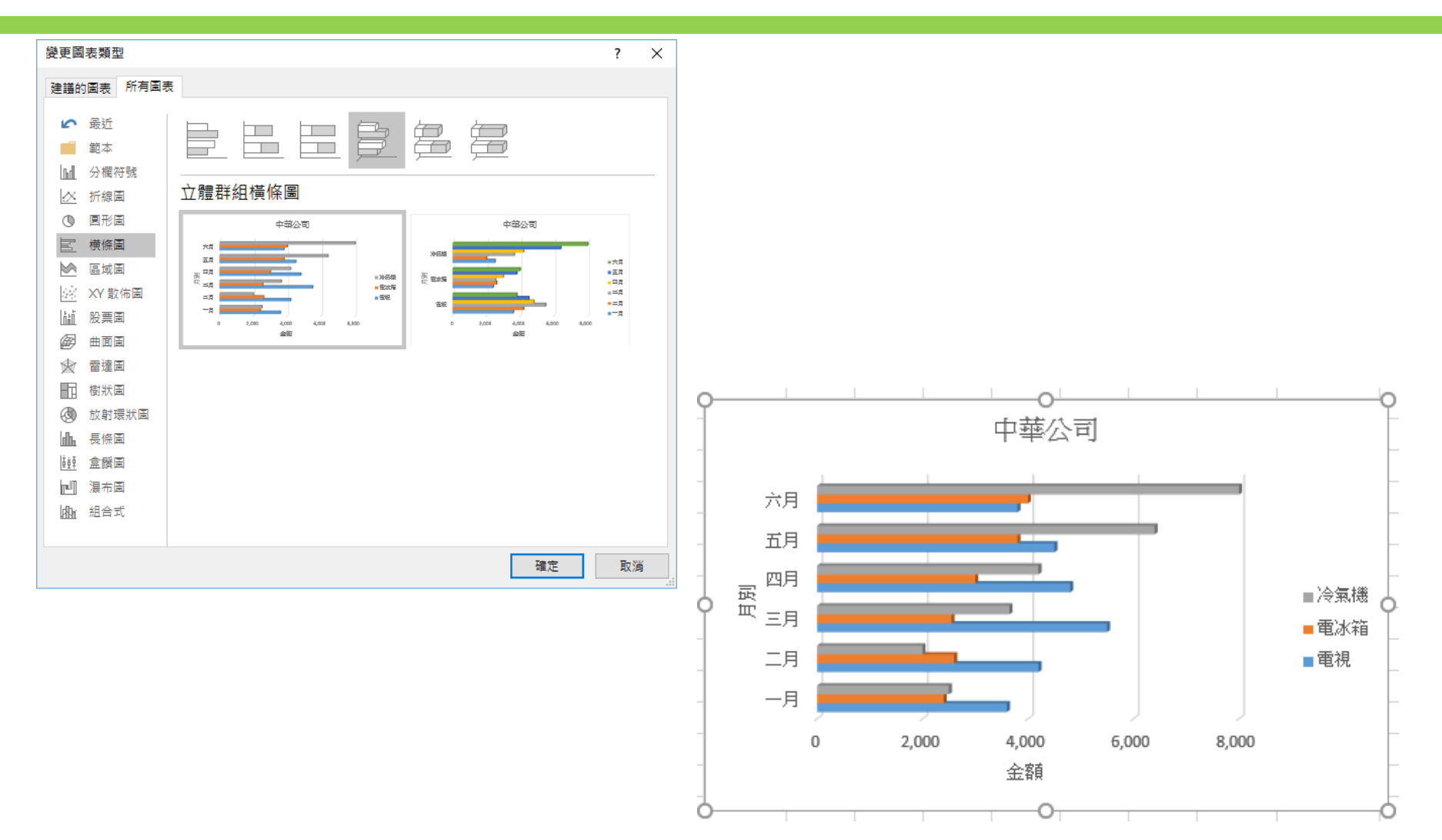

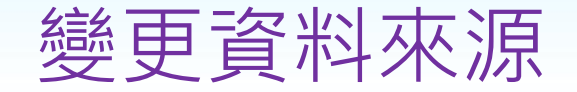

#### • 若發現圖表所使用之資料來源錯誤

•如選取了A1:H4之範圍進行繪圖,繪後才發現, 多了總計欄, 擬將其改回成A1:G4

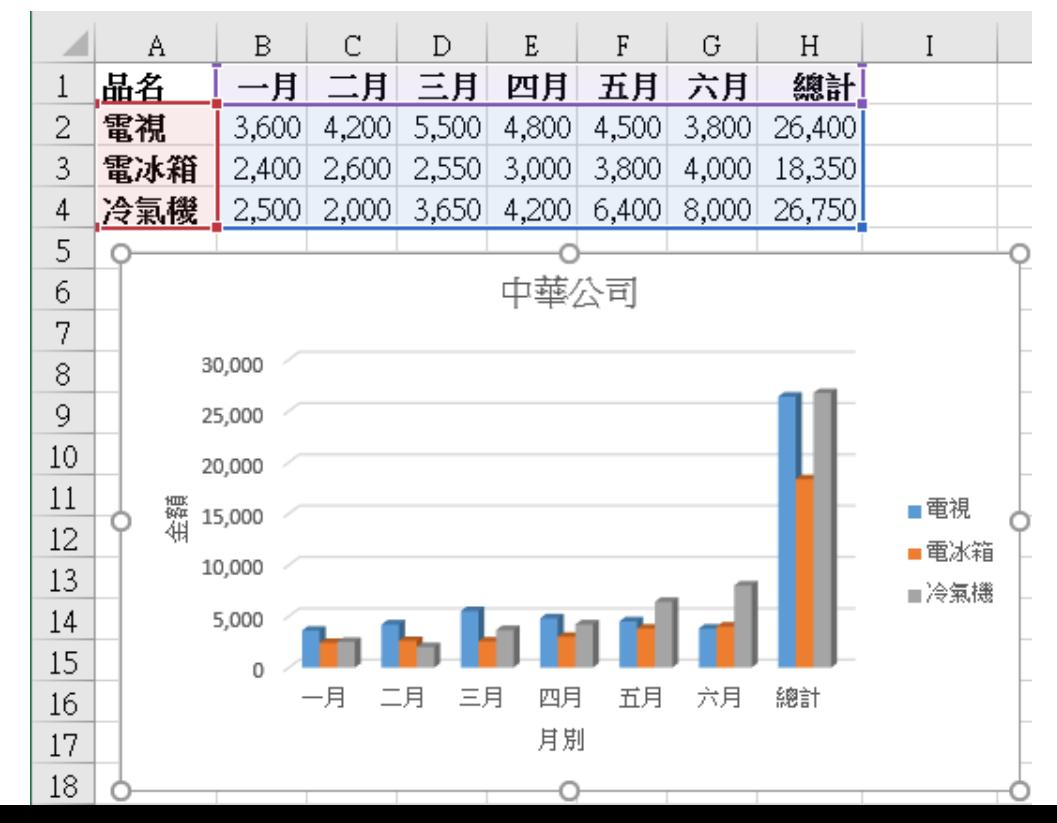

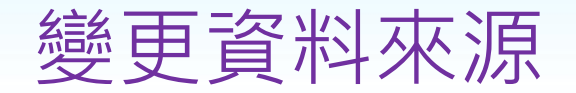

#### 1. 於圖上單按滑鼠,將其選取

2. 按『圖表工具/設計/資料/選取資料』鈕, 轉入『選取資料來源』對話方塊

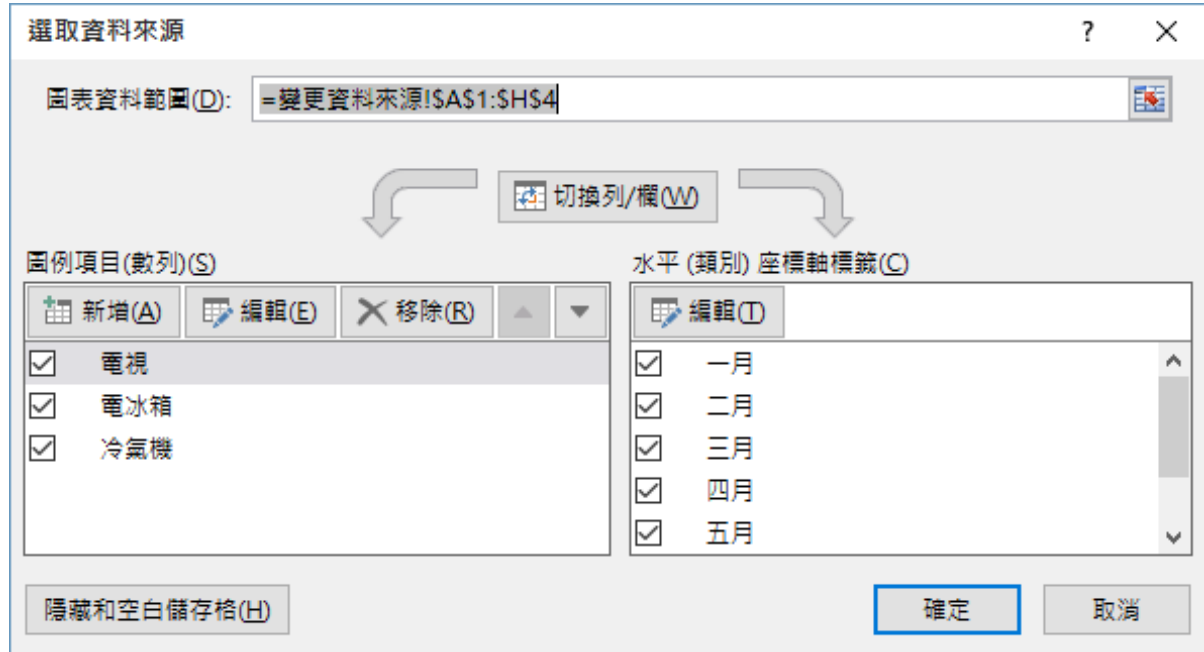

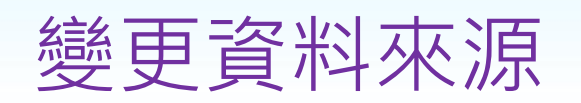

| 隱藏和空白儲存格(H)

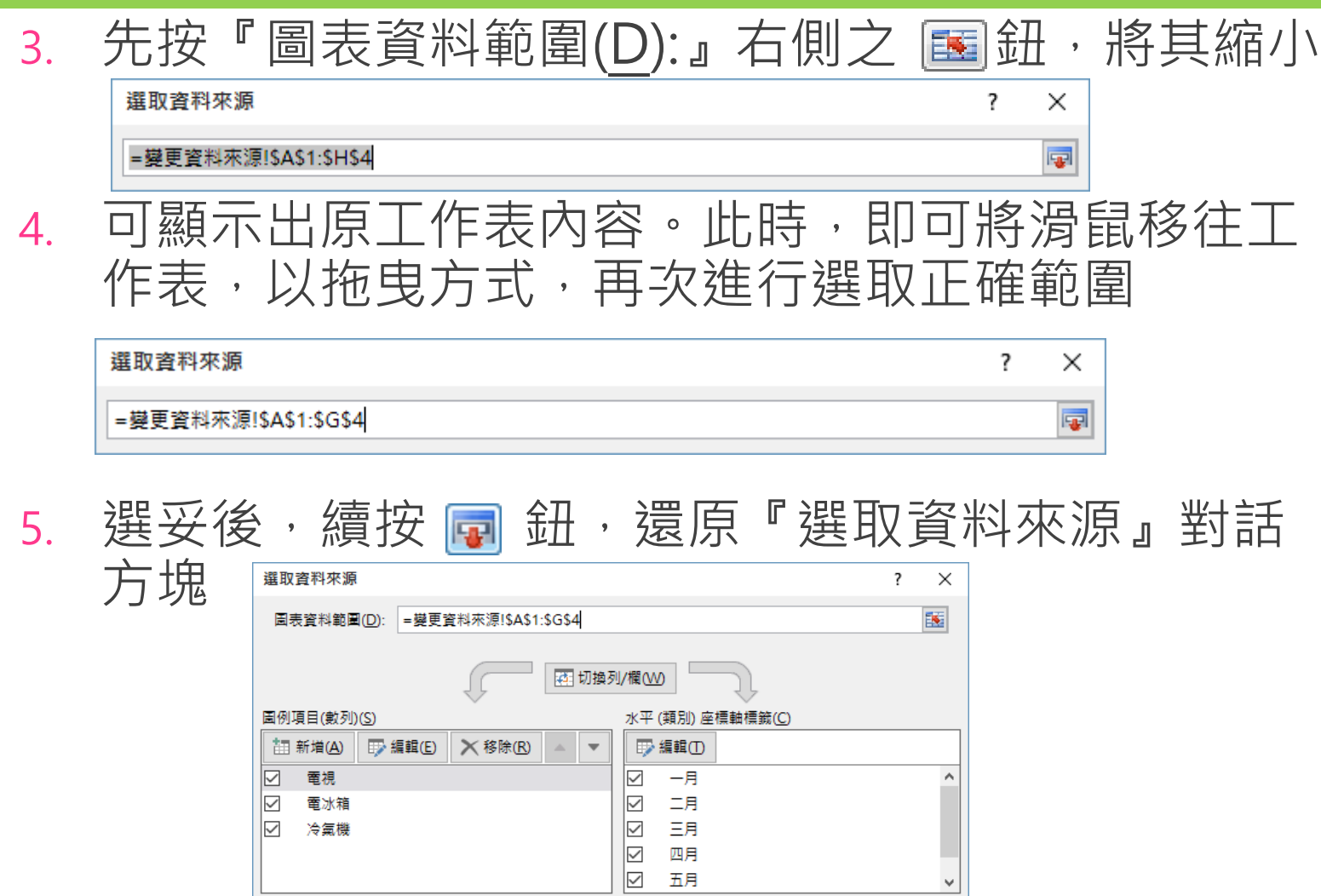

四月 五月

 $\checkmark$ 

取消

確定

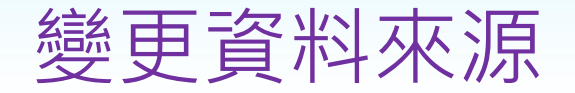

#### • 按【確定】鈕, 即可將原選取了錯誤範圍之 圖表,變更成正確之範圍

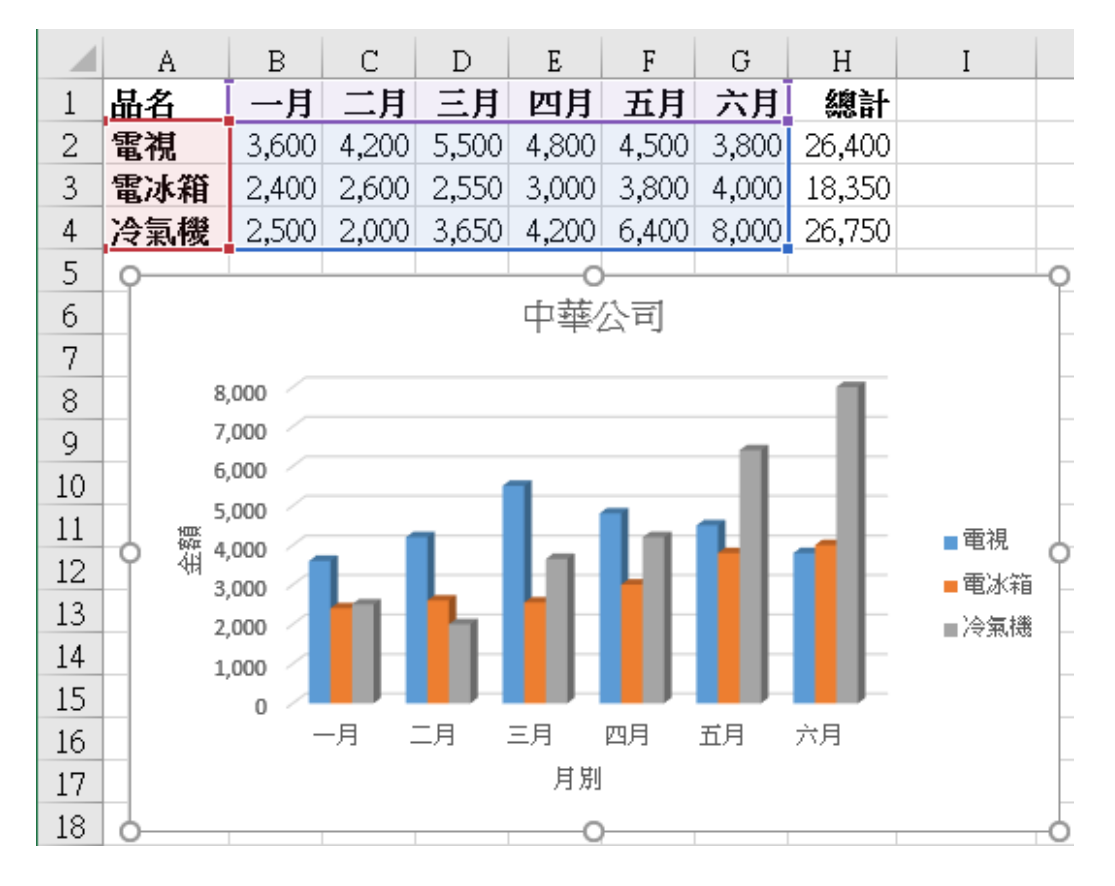

## 直接在工作表上變更資料來源

- 這應該是變更資料來源的最快速方法,其步 驟為:
- 選取圖表,工作表上將以藍線框出圖表所使 用之資料範圍

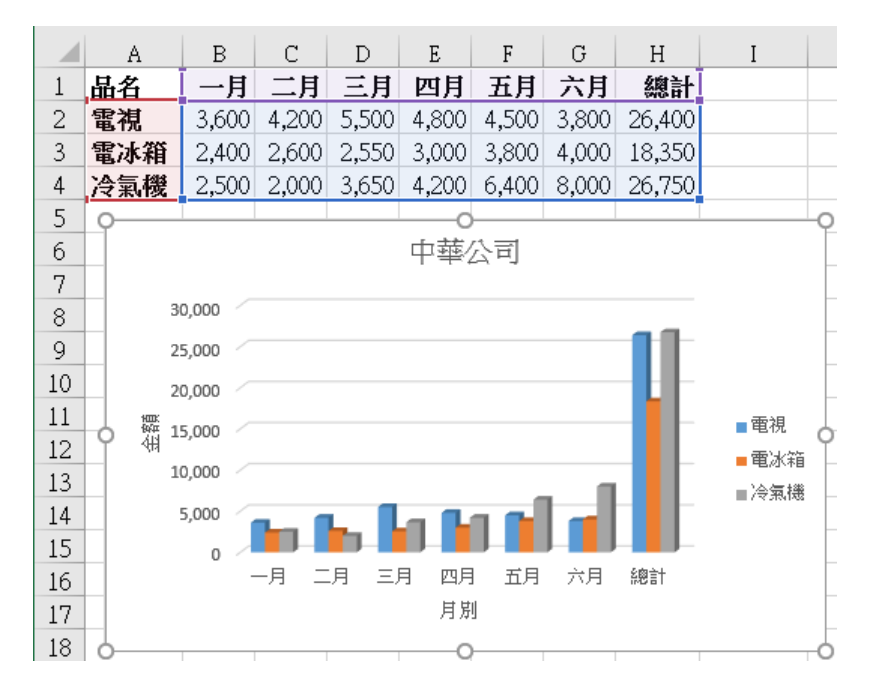

# 直接在工作表上變更資料來源

• 以滑鼠按住藍線範圍的右下角之拖曳控點, 向左拖曳到G4,即可將資料範圍調整為正確 範圍

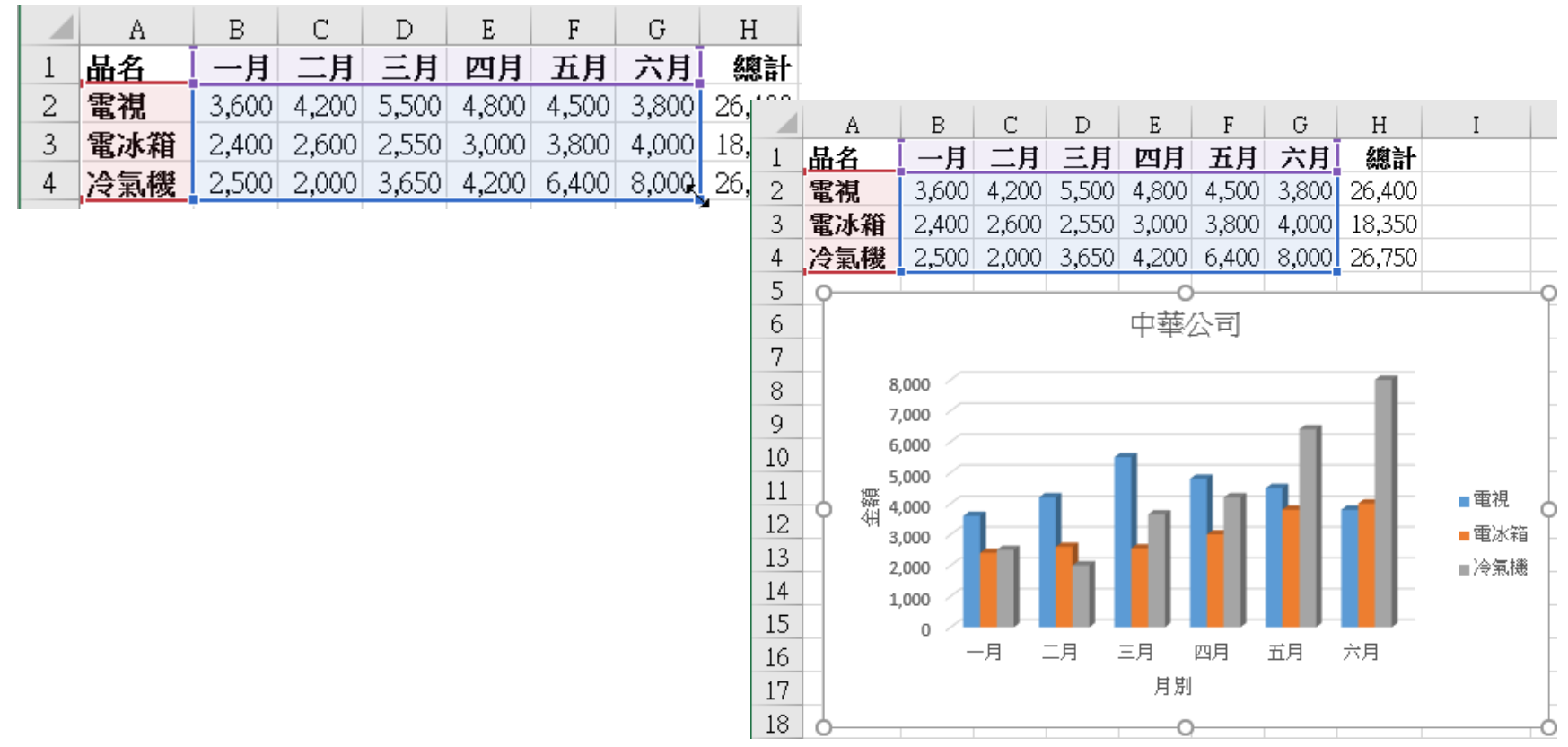

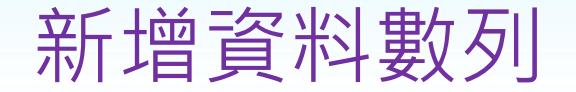

- 新增資料數列,係指加入一整類新圖案。
- •如:『微波爐』之各月銷售資料。假定,原銷售業績資料中, 已增加一類新產品『微波爐』之資料:

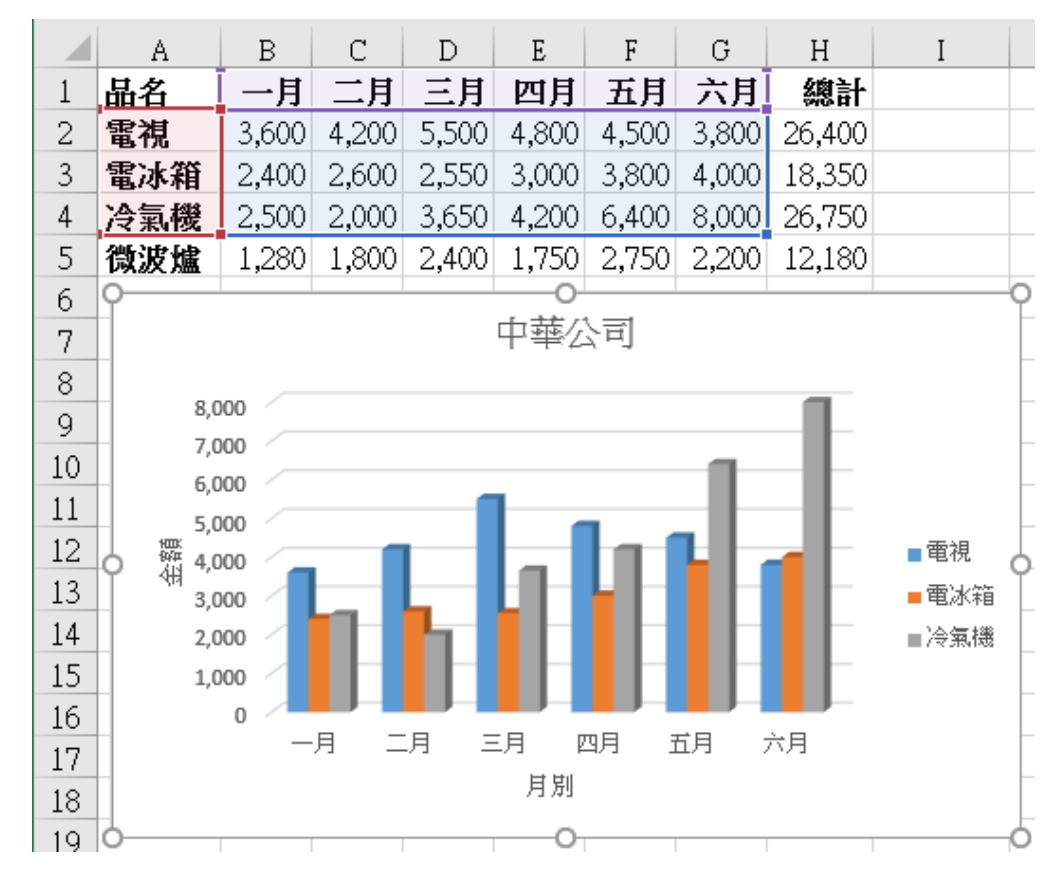

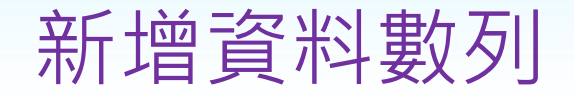

- 以『選取資料』鈕進行:本部份之操作方式 同前所述,僅須重選範圍即可
- 以『複製/貼上』之方式進行
- 直接在工作表上調整範圍

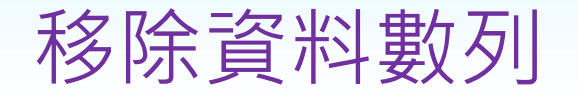

#### • 刪除資料數列最便捷之方式為:

- 1. 選取圖表
- 2. 以滑鼠單按欲刪除之資料數列的任一個圖 點,將該數列之所有圖點均選取
- 3. 按Delete鍵, 即可將所選取之資料數列自 圖表中刪除(並不影響工作表上之資料內 容)

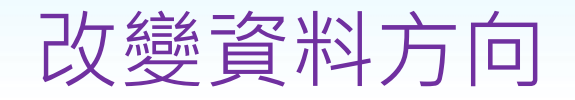

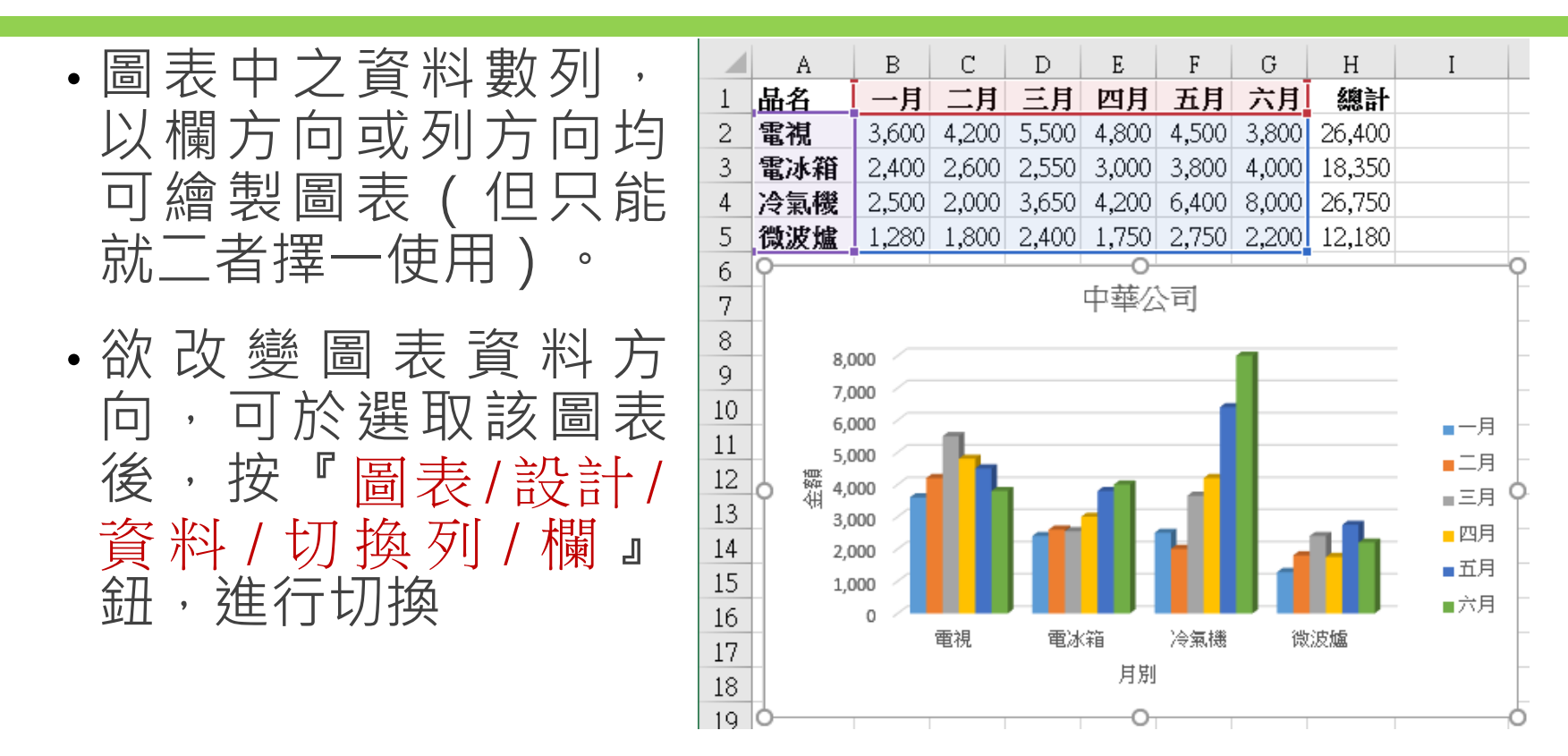

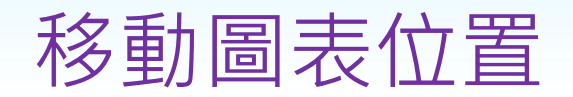

• Excel預設狀況為將所產生之圖表,安排於本 身資料來源的工作表上。但仍可於選取圖表 後,按『圖表/設計/位置/移動圖表』鈕,來 移動圖表位置。

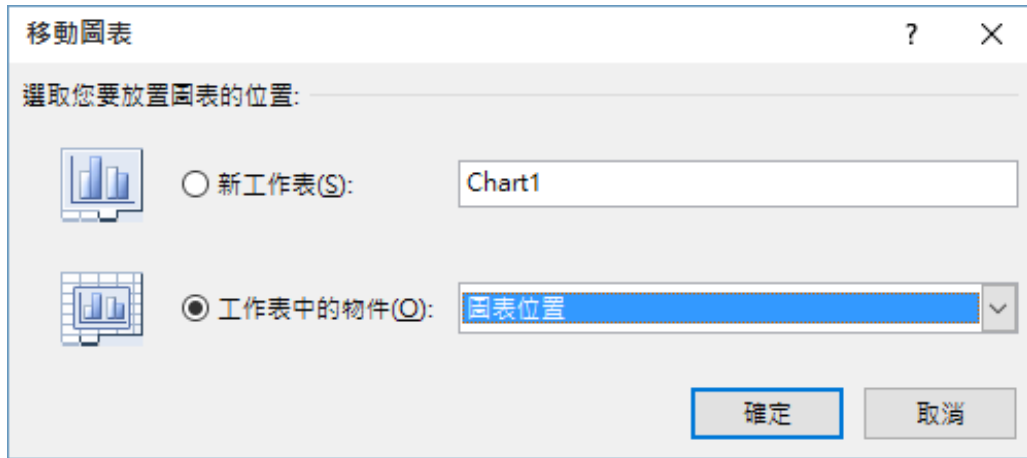

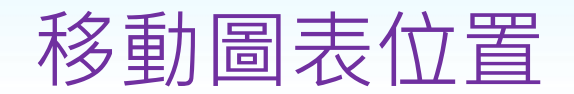

- 若選用「新工作表(S)」,續按【確定】鈕。可將圖 表轉到另一新的圖表工作表 ( 屬於同一個活頁簿, 插 入於現工作表之左邊,其預設名稱依序為: Chart1, Chart2, ...)
- 其大小恰會填滿一個螢幕畫面,適合於使用投影片進 行簡報時使用

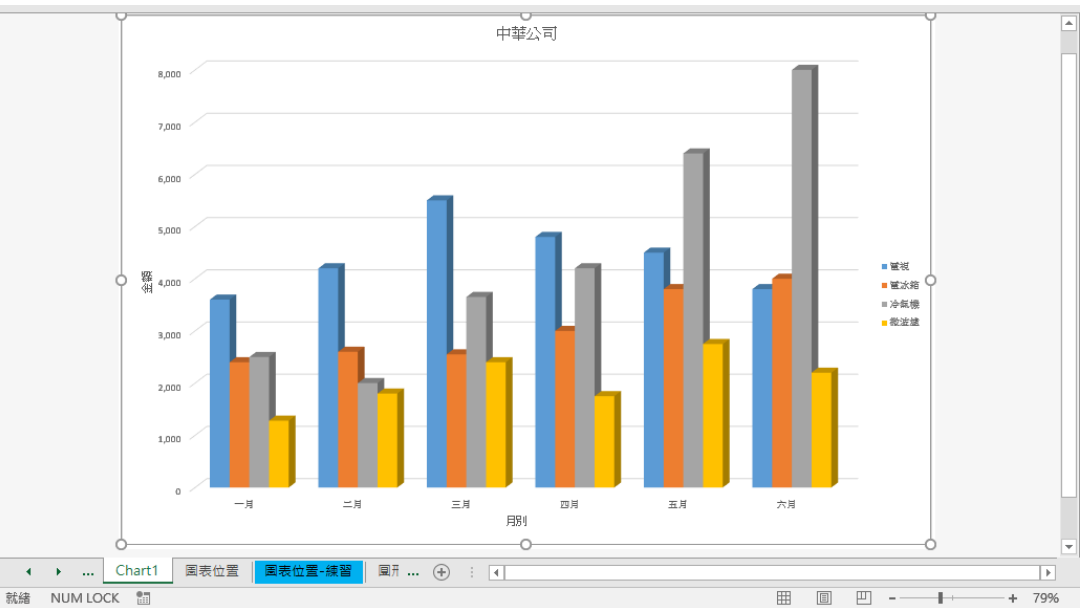

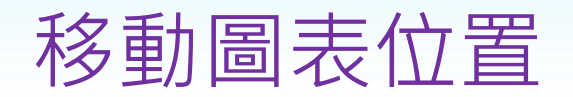

#### • 若選用「工作表中的物件(<u>0</u>)」, 可按其右側 之下拉鈕,進行選擇要將圖表移到那一個工 作表?

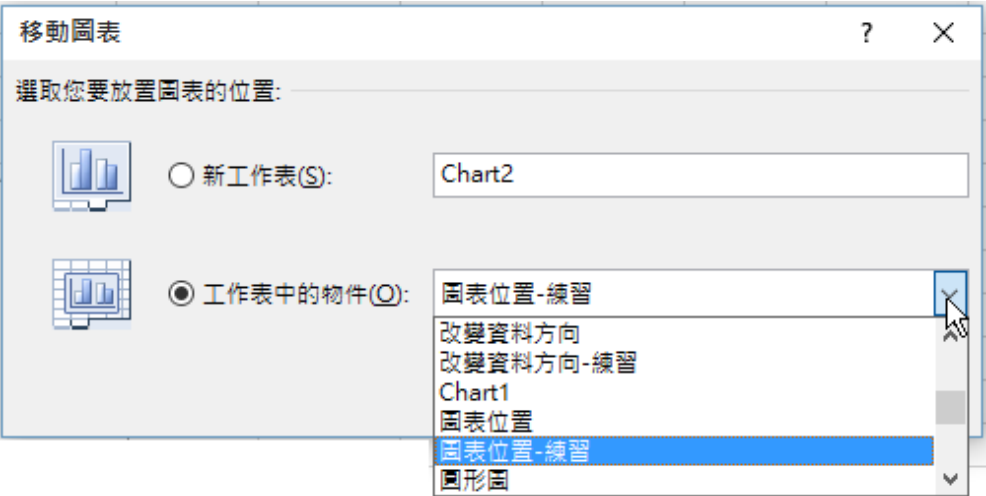

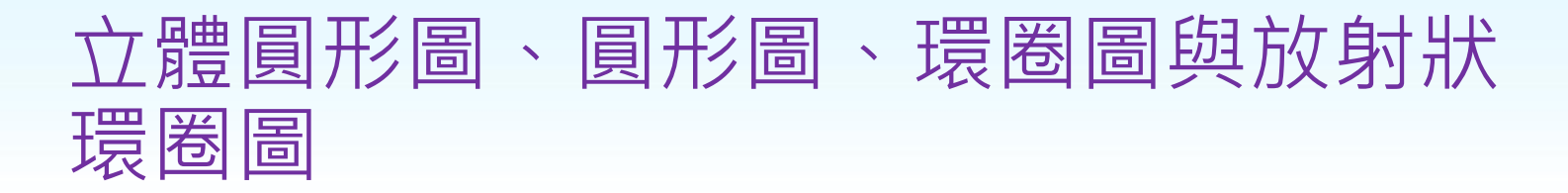

- 立體圓形圖、圓形圖、環圈圖與放射狀環圈圖, 必須且只能有一數字性圖表數列,作為繪製圖扇 所需之數值資料(如:各產品之銷售額總計)。
- 若使用一個以上之數字性圖表數列(如:取各產 品一月~六月之每月銷售額),將僅取用其第一 個而已(一月),超過部份(二月~六月)之資 料將被自動放棄。(但環圈圖則無此一限制)
- 另可加入一文字性之數列資料,作為圖例文字 (如:產品別名稱),此項資料並非必需,但為 求圖表美觀與易讀,通常會加入。

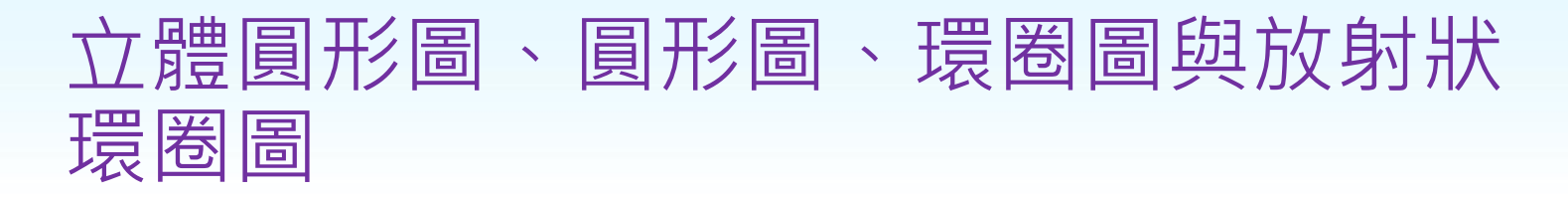

•茲假定,欲繪製一各產品上半年銷售狀況的 立體圓形圖。其繪製步驟為:(詳範例 Ch09.xlsx『圓形圖』工作表)

• 選取所需之繪圖資料

1. 本例以選取不連續範圍之方法,選取所需 之繪圖資料。先選取A1:A5範圍(圖例文 字),續按住Ctrl鍵,再選H1:H5範圍(圖 扇數字及圖引 | A B C D D  $\mathcal{C}$  $E$  $G$  $H$  $\Box$ F 總計 五月 六月 四月 2 電視 3,600 4,200 5,500 4,800 4,500 3,800 26,400 電冰箱 3  $2,400$  $2,600$  2,550  $3,000$ -3,800 4,000 18,350 冷氣機  $2,500$   $2,000$  $3,650$  4,200 6,400 8,000 26,750 4

 $1,280$  | 1,800 |

1.400 | 1.650 |

 $2,400$  1,750  $2,750$ 

2.200 1.875 2.900

2,200

3.200

12,180

13.225

5

6

微波爐

音響

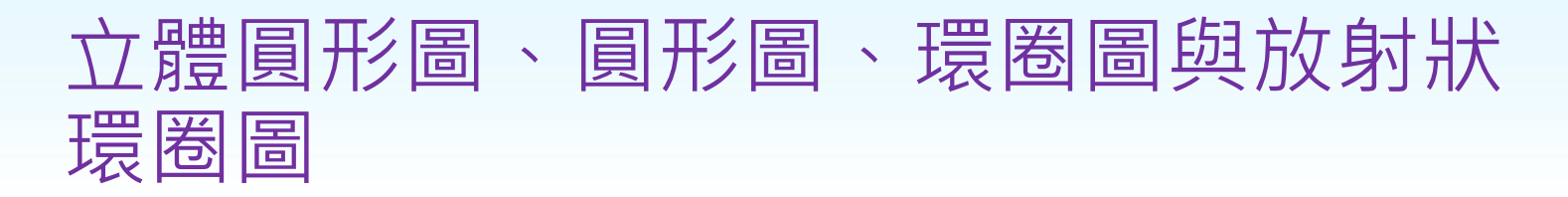

#### 2. 按『**插入/圖表/插入圓形圖或環圈圖**』鈕, 選擇欲繪製『立體圓形圖』

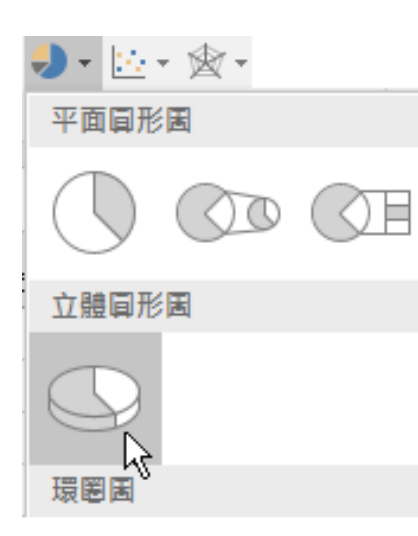

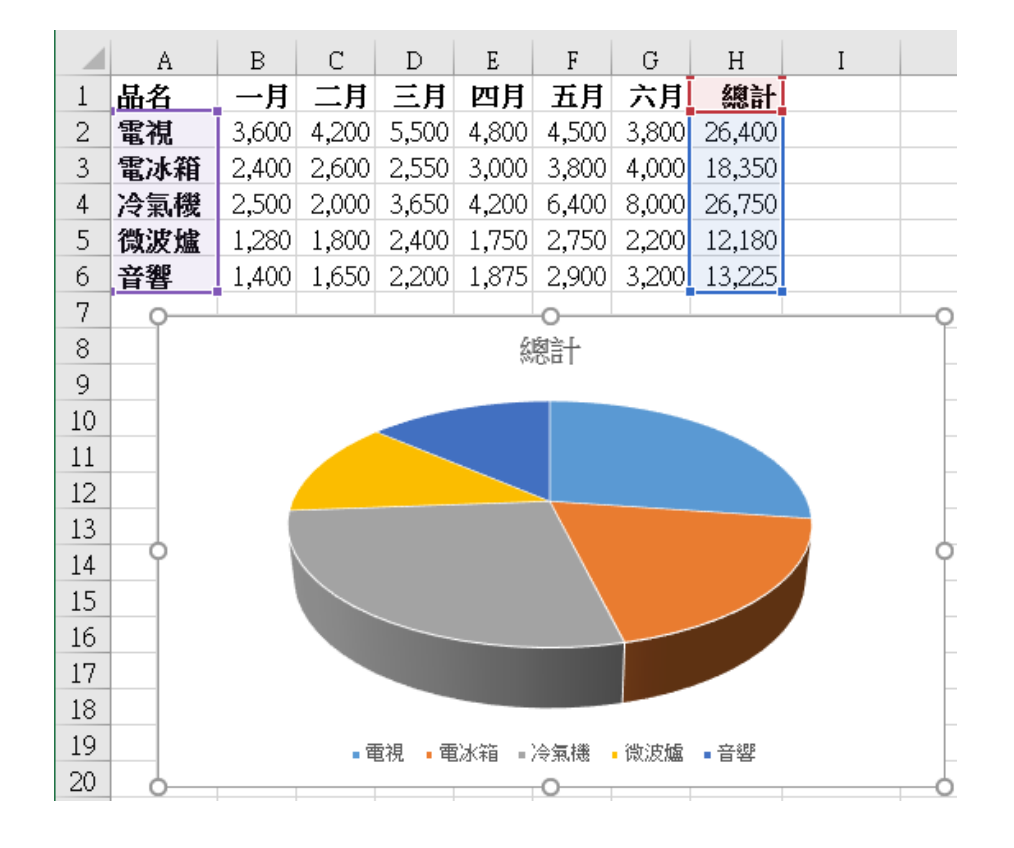

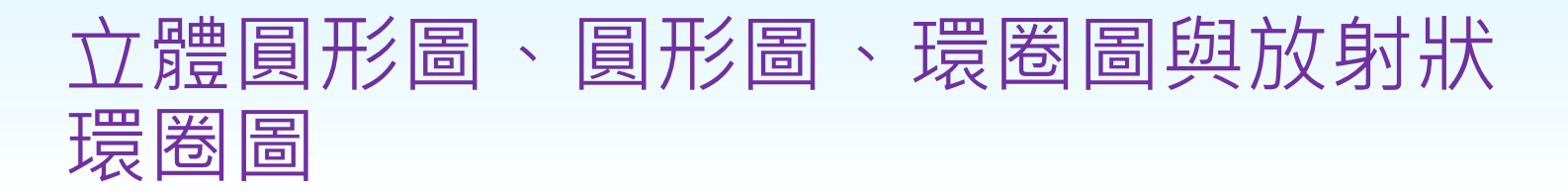

#### 3. 於『總計』上單按滑鼠,進行修改圖表標題 內容,將其改為『中華公司』

4. 點選任一圖扇,將其等選取

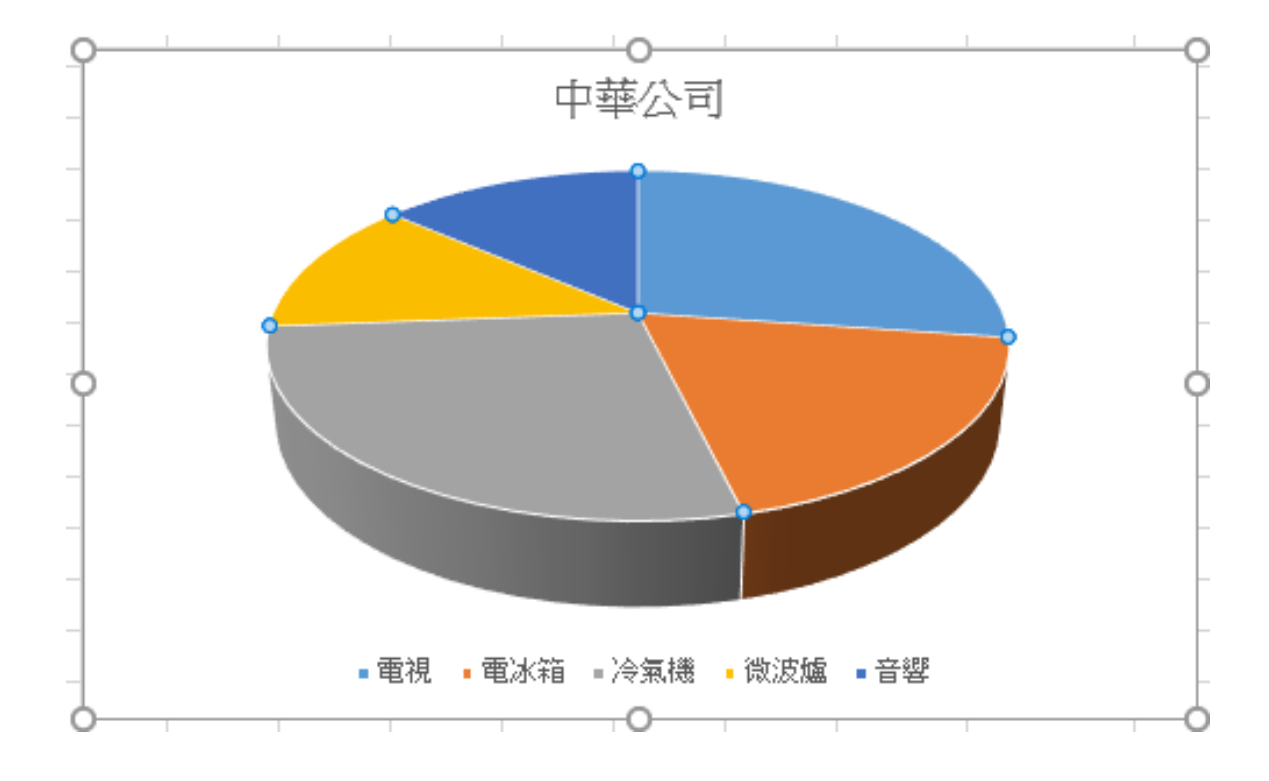

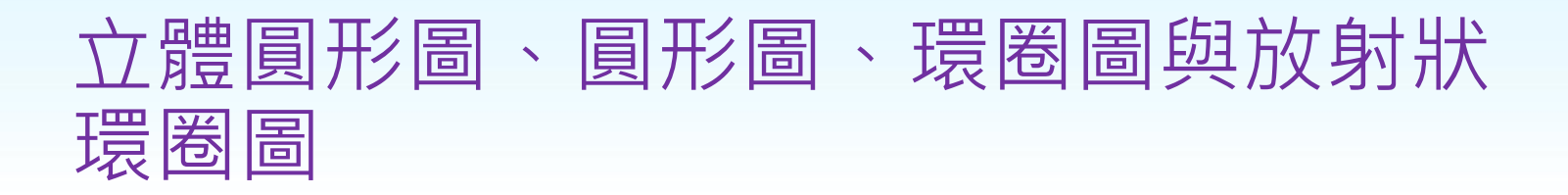

5. 按『圖表工具/設計/圖表版面配置/快速配 置版面』右側之下拉鈕,選取『版面配置 1』,可於圖扇上安排其數列名稱及百分比

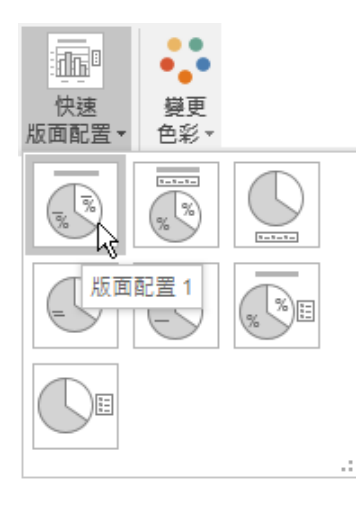

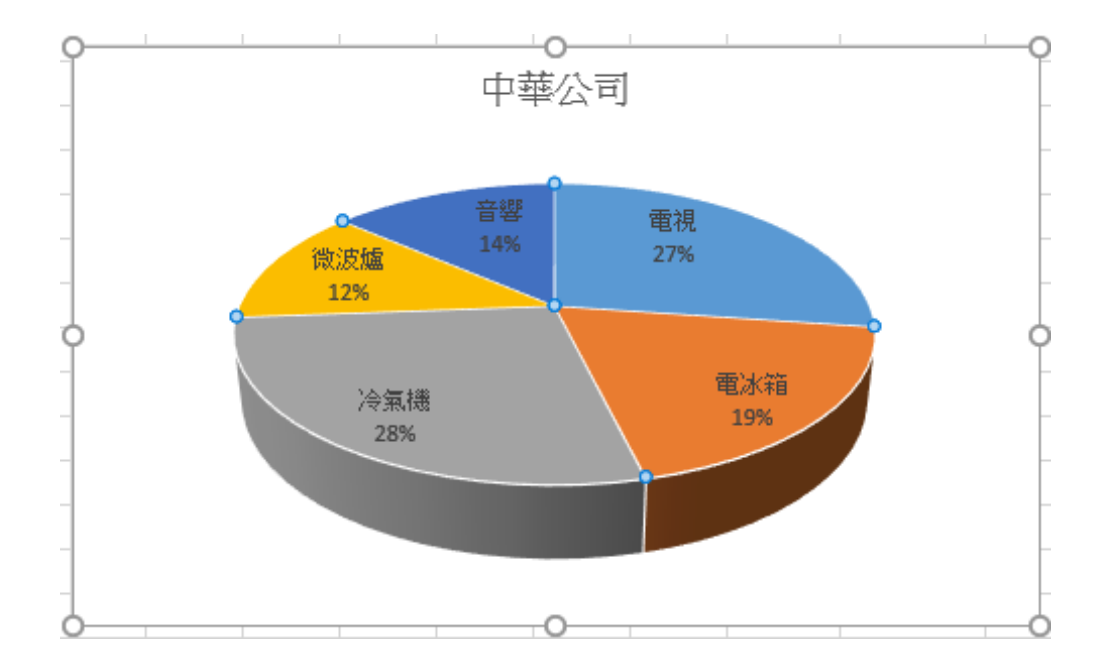
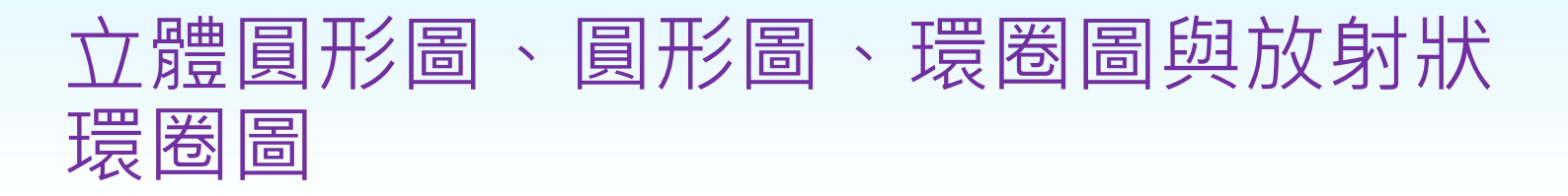

• 此一圖表,若將其種類改為圓形圖或環圈圖, 其外觀將如:

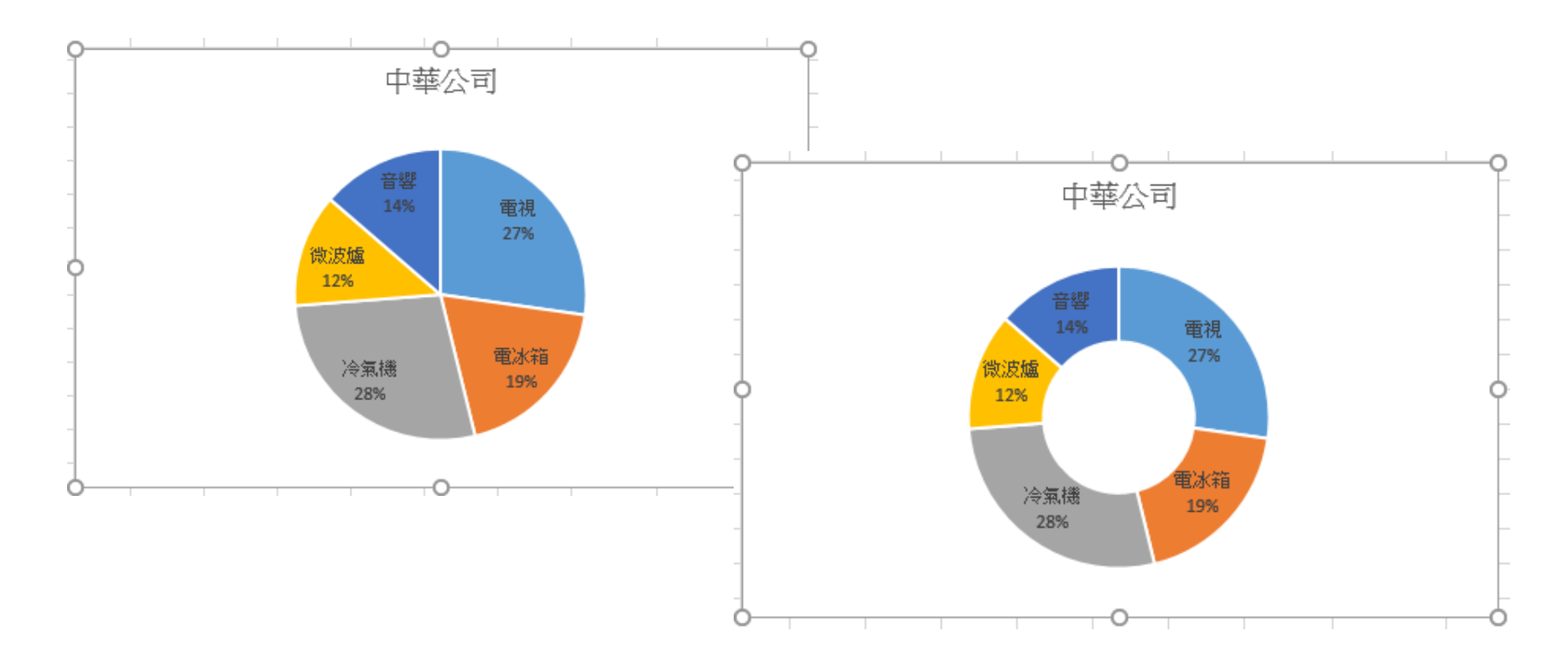

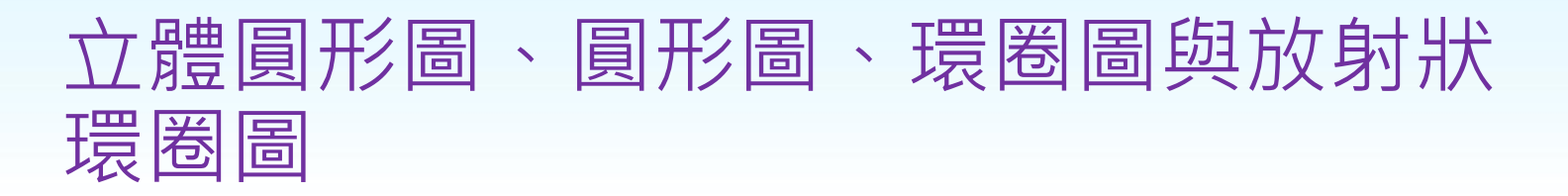

• 本圖若改為放射狀環圈圖(使用『版面配置3』 快速版面配置),其外觀如:

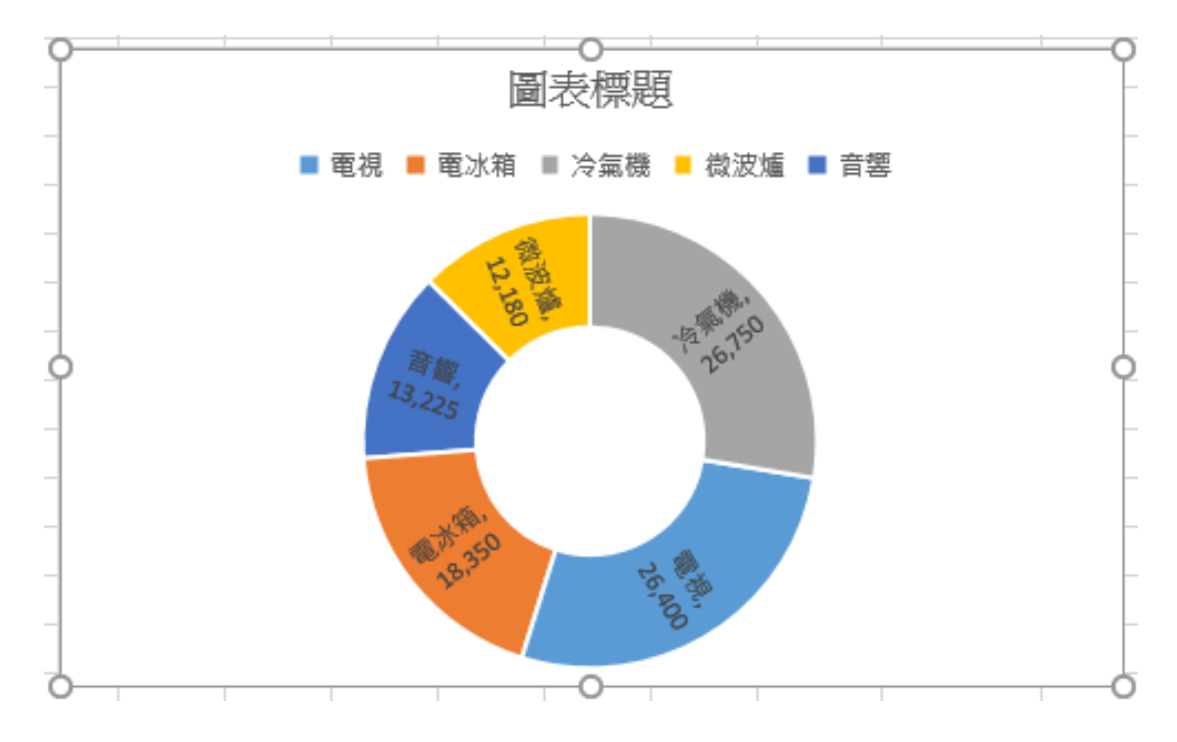

# 含子橫條圖或子母圓形圖

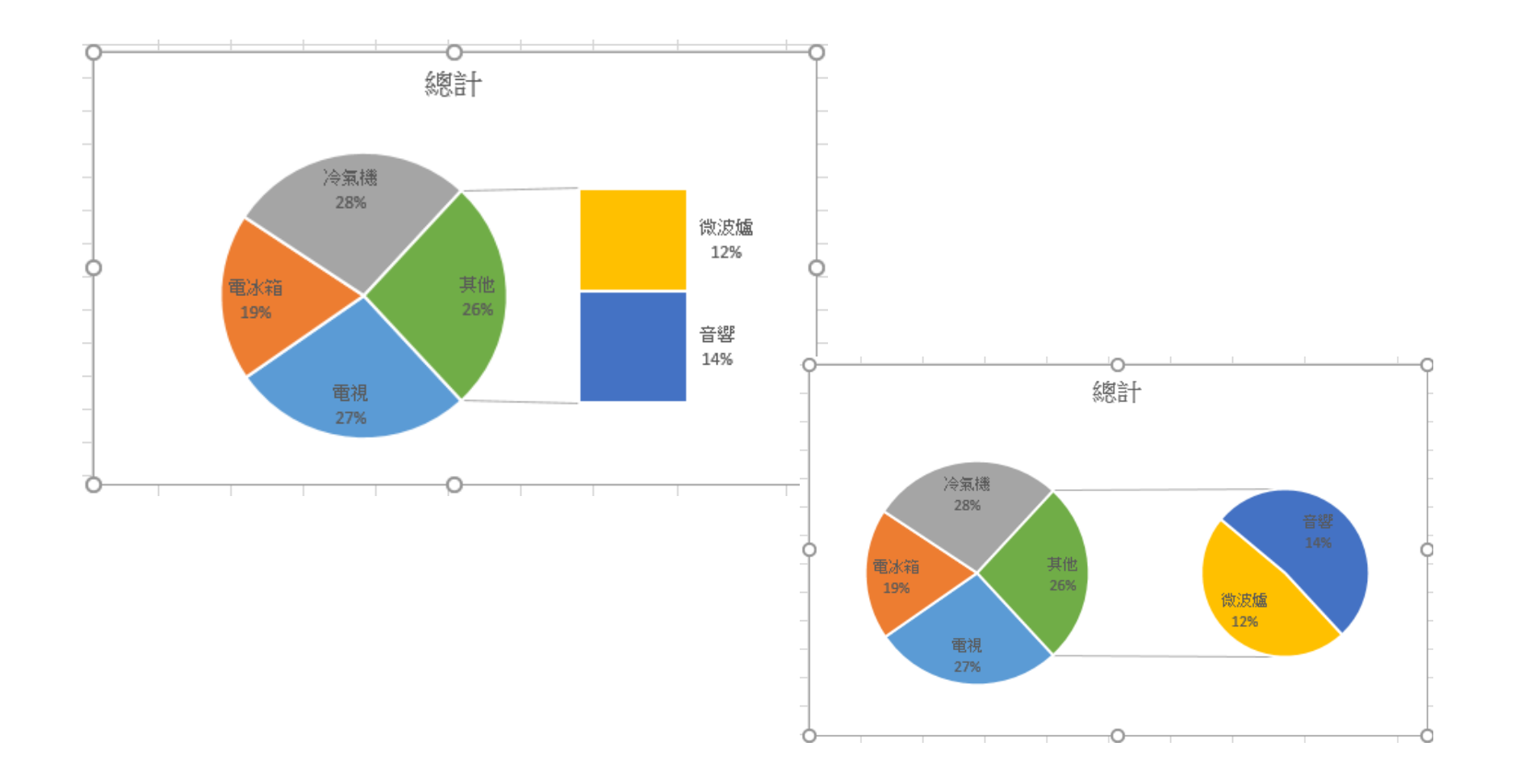

# 使某一圖扇能脫離圓心

• 於立體圖之圖扇上單按滑鼠將其選取,所選 取者為整個圓形圖之各圖扇,各圖扇上均有 一控點

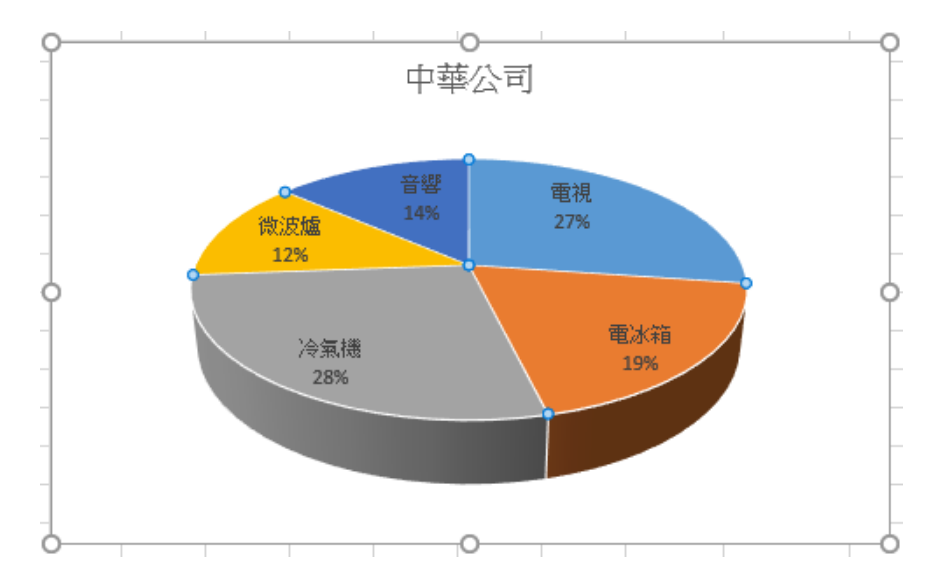

## 使某一圖扇能脫離圓心

• 以滑鼠單按欲脫離圓心之某圖扇,將其選取, 會轉成僅該圖扇有控點而已(本例選微波爐 圖扇)

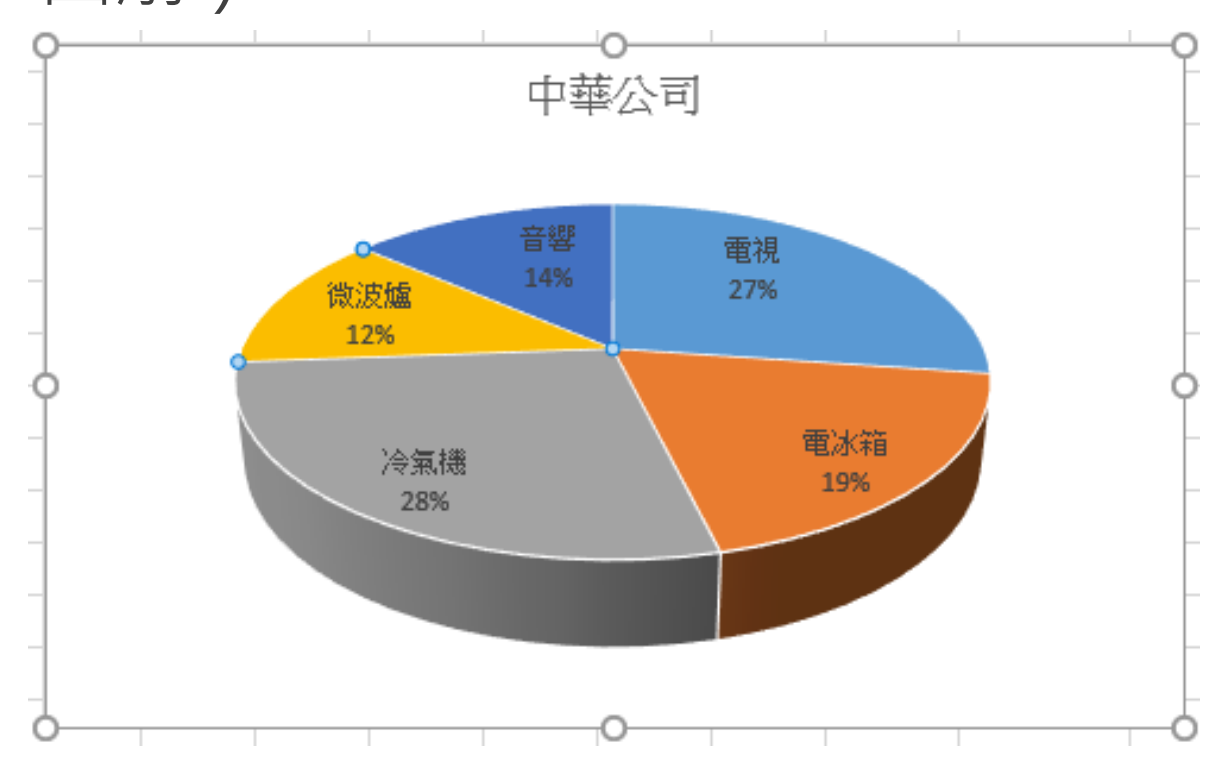

# 使某一圖扇能脫離圓心

• 以滑鼠按住該圖扇,往圓外拖曳即可使之脫 離圓心

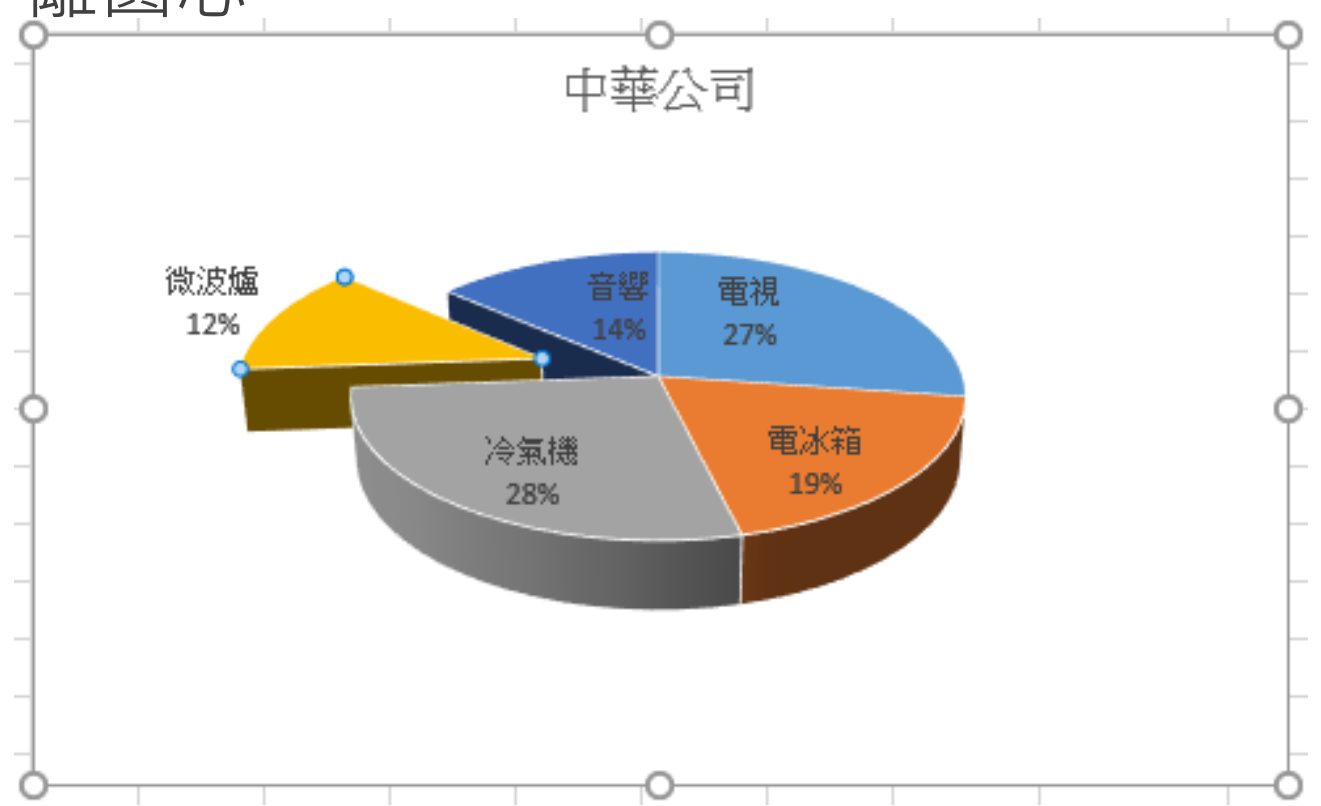

雷達圖

• 雷達圖可用來比較幾個數列在同一項目上的 高低差異,如範例Ch09.xlsx『雷達圖』工作 表:

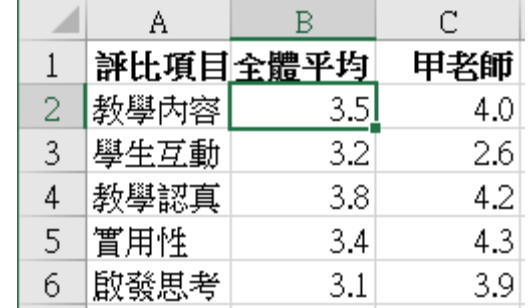

• 『全體平均』欄資料,為選修某一科目之全 校學生針對其老師在:教學內容、與學生互 動、教學認真、實用性、啟發思考等項目之 評比的均數 (最高5分,最低1分);C欄資料 則為講授該科目之甲老師在這些項目上所獲 得之評比分數。

雷達圖

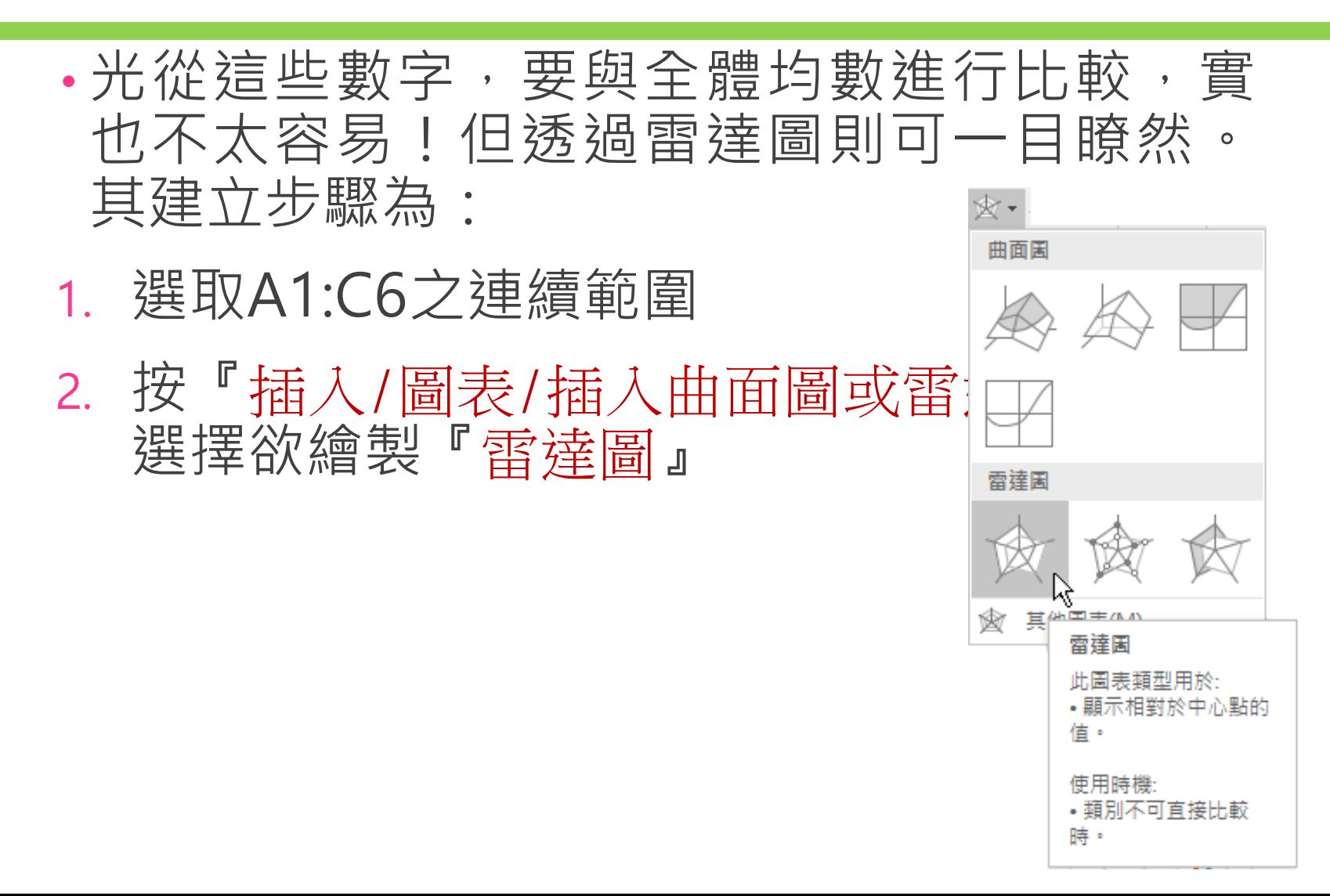

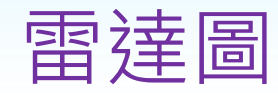

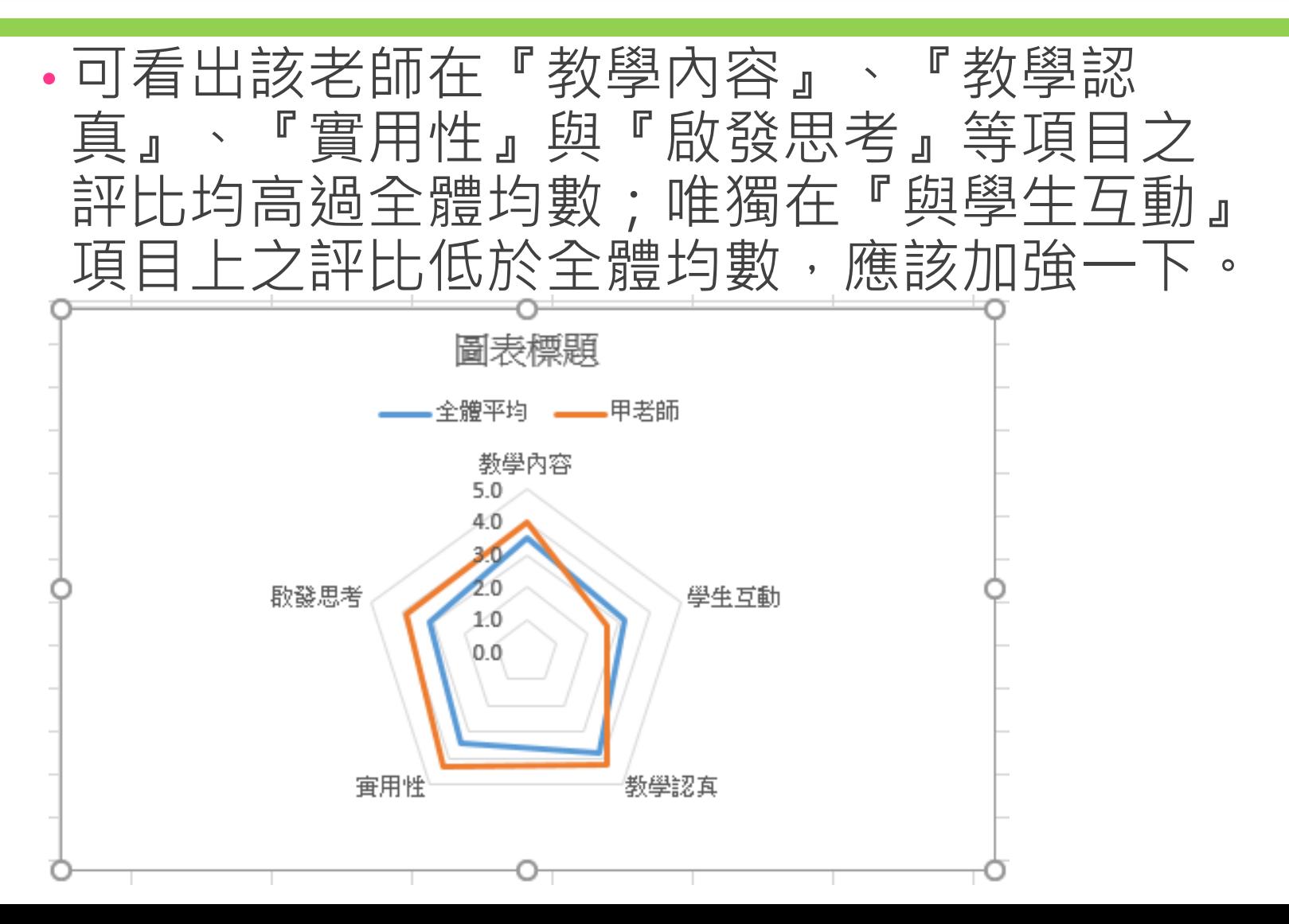

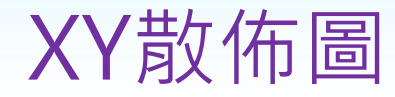

- XY散佈圖通常用以探討兩數值資料之相關情況,如: 廣告費與銷售量之關係、年齡與所得之關係、所得與 購買能力之關係、每月所得與信用分數之關係、……。
- 在X軸之資料稱為自變數;Y軸之資料稱為因變數;利 用XY圖即可判讀出:當X軸資料變動後,對Y軸資料 **之影響程度。如:隨廣告費逐漸遞增,銷售量將如何** 變化?

· 繪製XY散佈圖時, 所有數列資料均必需為數值性資料 圖例及標記文字除外),若安排予字串標記將被視 為0,其所繪之圖形即無任何意義。通常,為使其圖 形較具有可看性,X軸之資料應以遞增之順序排列, 以免其圖形因拉出交錯之線條而顯得亂七八糟!

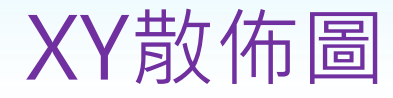

 $\mathbf{L}$ 

## 1. 選取A1:B15之連續範圍

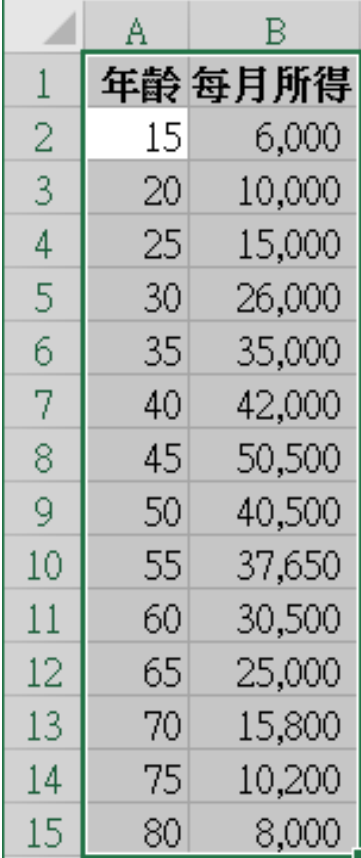

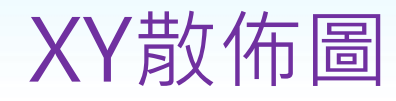

#### 2. 按『插入/圖表/插入XY散佈圖或泡泡圖』鈕, 選擇欲繪製『散佈圖/散佈圖』

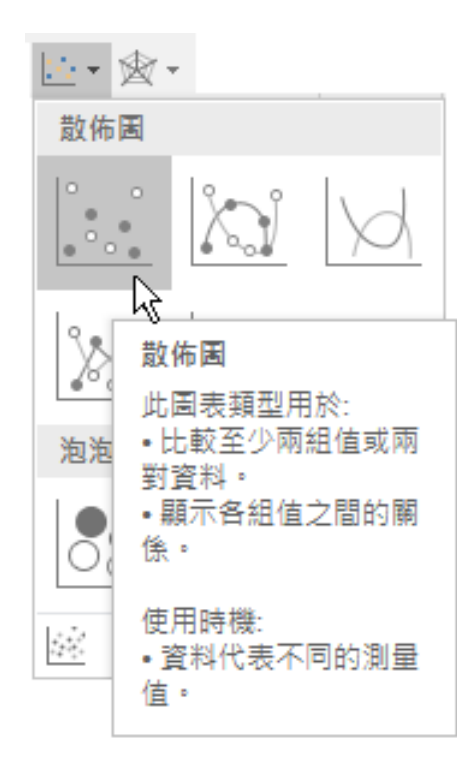

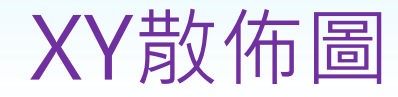

### 產生圖表後,加入標題並選用『版面配置1』, 其XY散佈圖將為

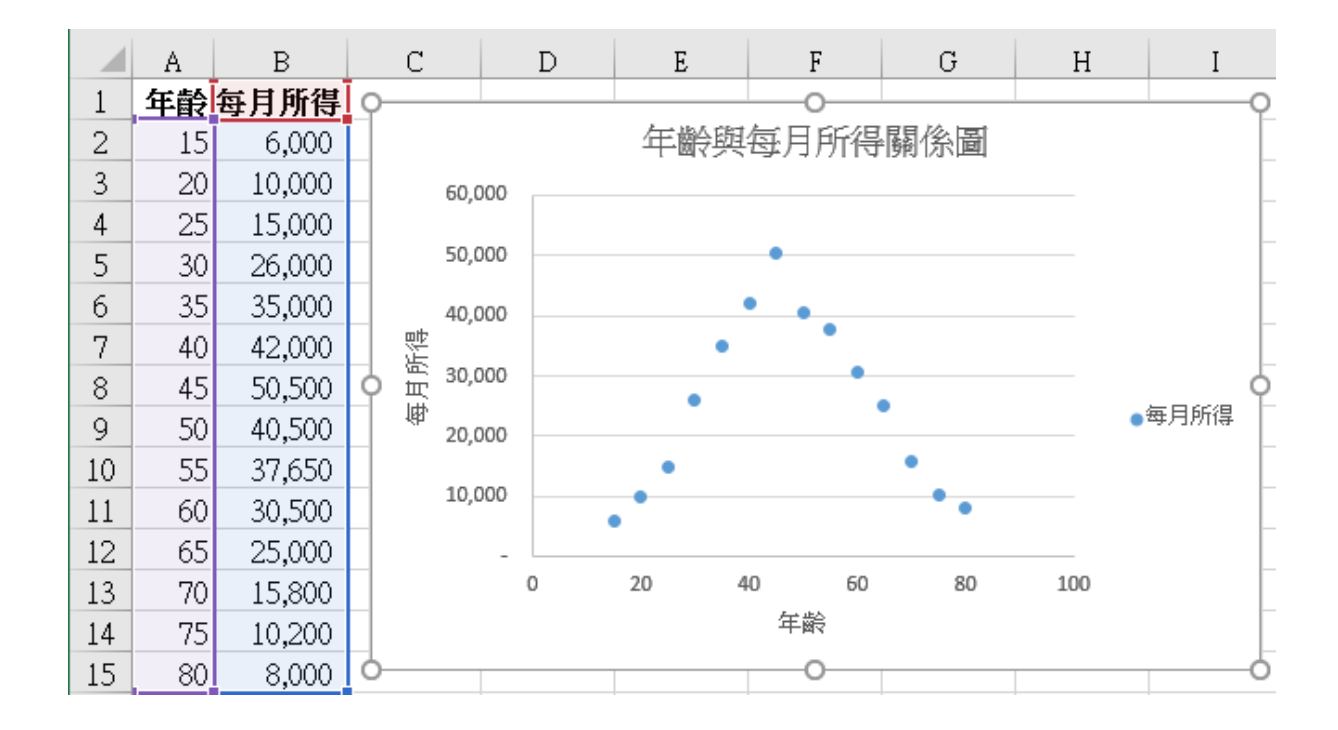

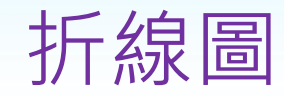

•折線圖並不像XY圖,雖然其X軸可能也是數字 (如:時間),但其只是約當文字性資料而 並無法用來探討兩數值資料之相關情況! 但卻可以用來觀察當某一段時間(時 週、月、年)之後,其可能的結果為多少?

 $\overline{B}$ 

11/14 12/14

 $04/15$ 

05/15

06/15 07/15

08/15

09/15

10/15

 $10$ 

 $11$ 

12

13

14

12,298 11,955

12,430 12,380 10,452 11,868 11,925

12,191 12,337

12,443

12,064

12,447

12,481

•茲以範例Ch09.xlsx『百貨業銷售額』工作 為例, 其資料2014年10月到2015年10月 台灣區每個月百貨業之銷售總額,勝繪製圖 條圖,其執行步驟為: 8 9

1.選取A1:B14之連續範圍

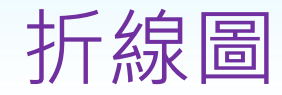

#### 2.按『**插入/圖表/插入折線圖或區域圖**』鈕, 選『含有資料標記的折線圖』

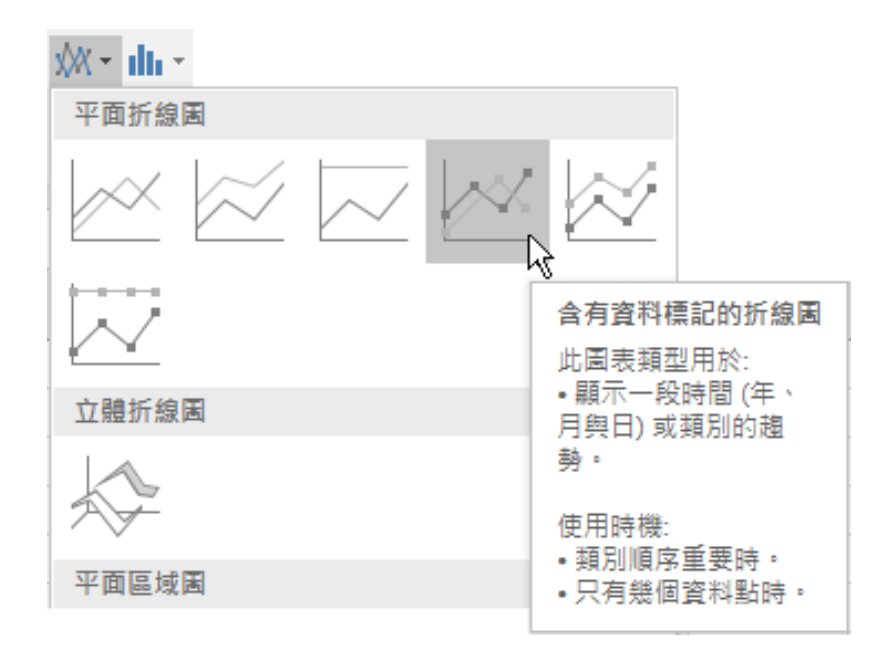

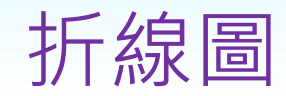

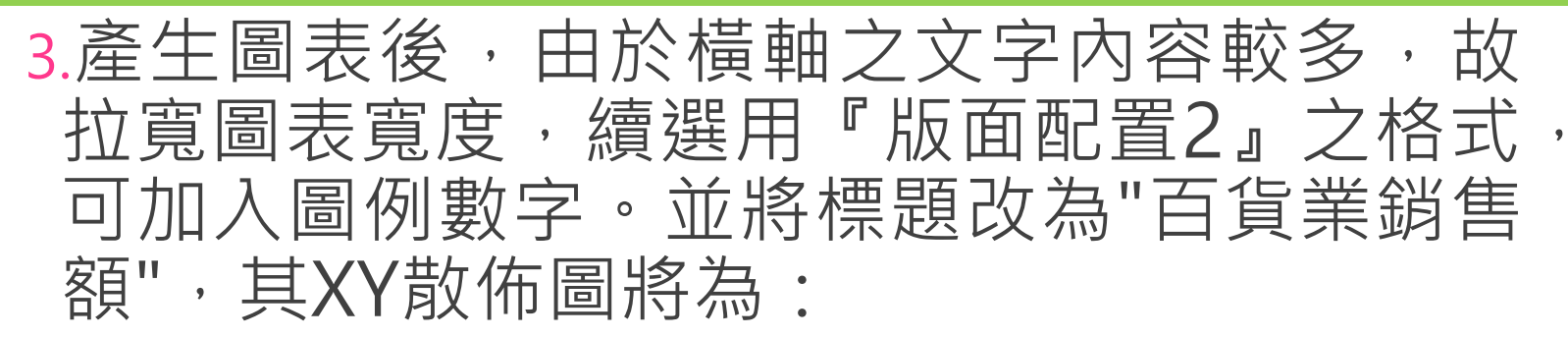

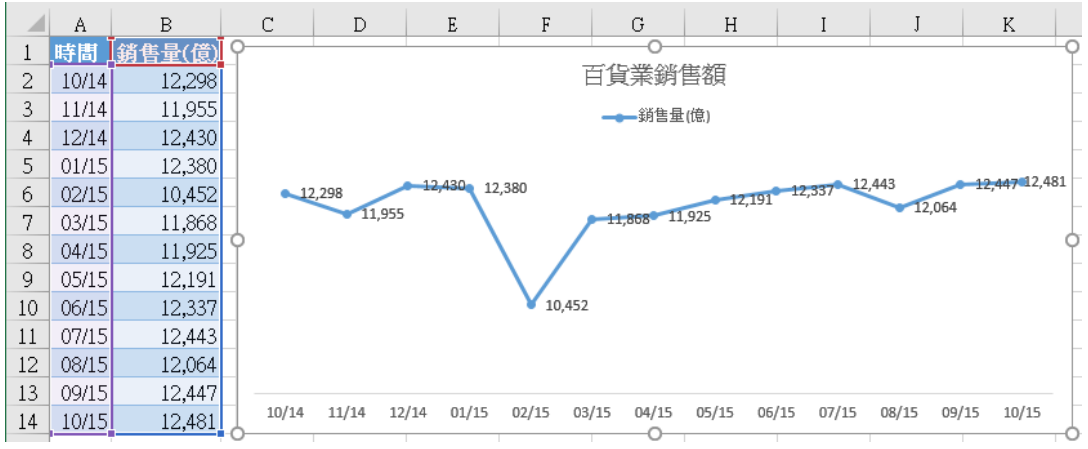

#### 可判讀出各月之銷售業績的消長情況,比單 純由其數字去了解,要來得方便!

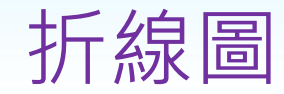

• 但是, 有了此一圖表之後, 我們可能更關心 的是:未來的某一段時間(如:一個月、三 個月、半年或一年)的可能銷售情況是多少? • 在這個圖表上,我們可大概判斷下個月的銷 售額,應該還是持續向上走,其數字可能範 圍是在12,500左右。但是,其95%的信賴區 間是多少?若時間拉長到半年之後,其情況 又是如何?光由此圖判斷,我們可沒多大的 信心!

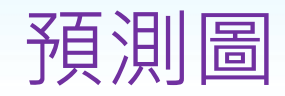

- 關於未來的某一段時間(如:一個月、三個 月、半年或一年)的可能銷售情況是多少? 這方面的相關動作,可利用Excel 2016的新增 功能「資料/預測/預測工作表」來幫我們處理。
- 以範例Ch09.xlsx『預測百貨業銷售額』工作 表為例 ( 資料同於前節) , 進行說明其處理 步驟:
- 1.選取A1:B14之連續範圍

2.按『**資料/預測/預測工作表**』鈕,轉入

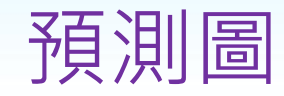

## 3.按[建立]鈕,即可於本工作表之左邊新增一個 工作表,產生預測圖表、預測的可能值及其 最高與最低的可能清況

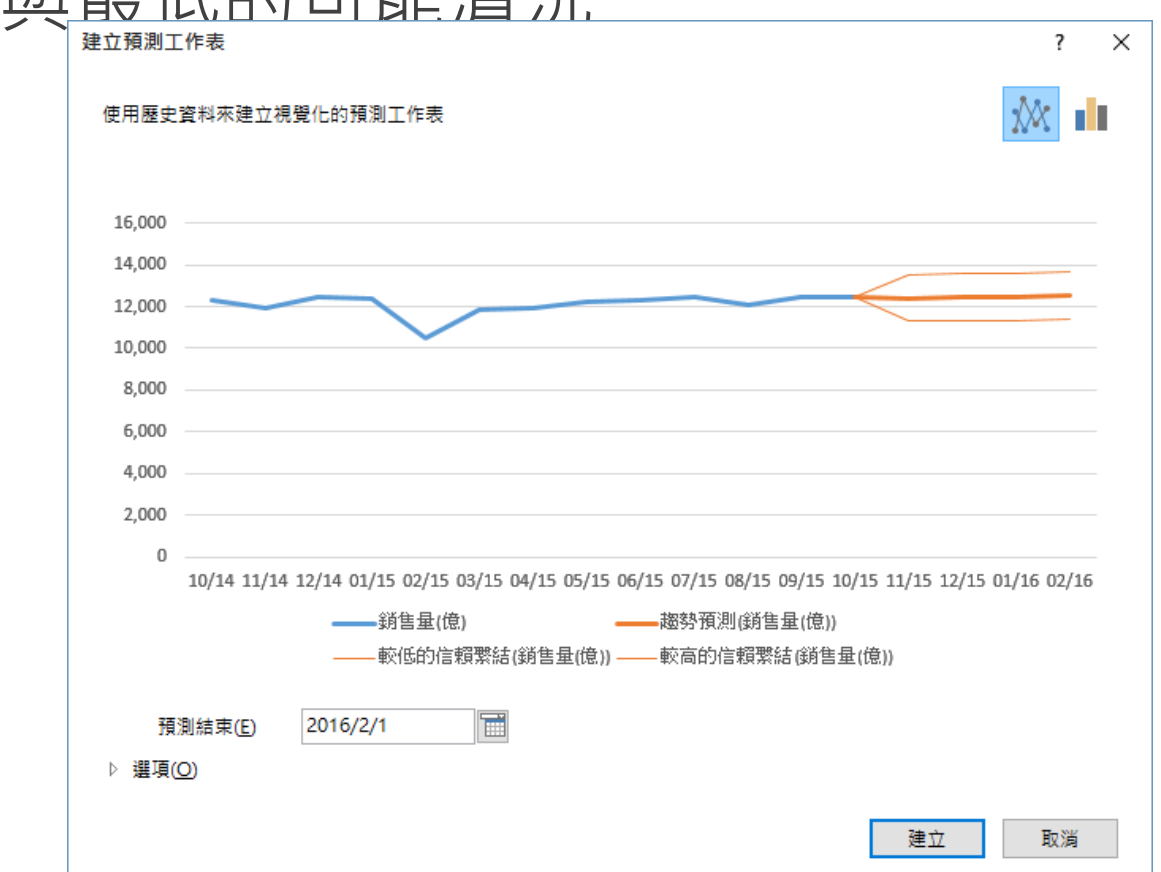

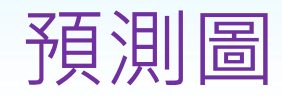

## • 以2016年2月為例, 其預測值為12,512, 95%的預測信賴區間之最低值為11,360;最

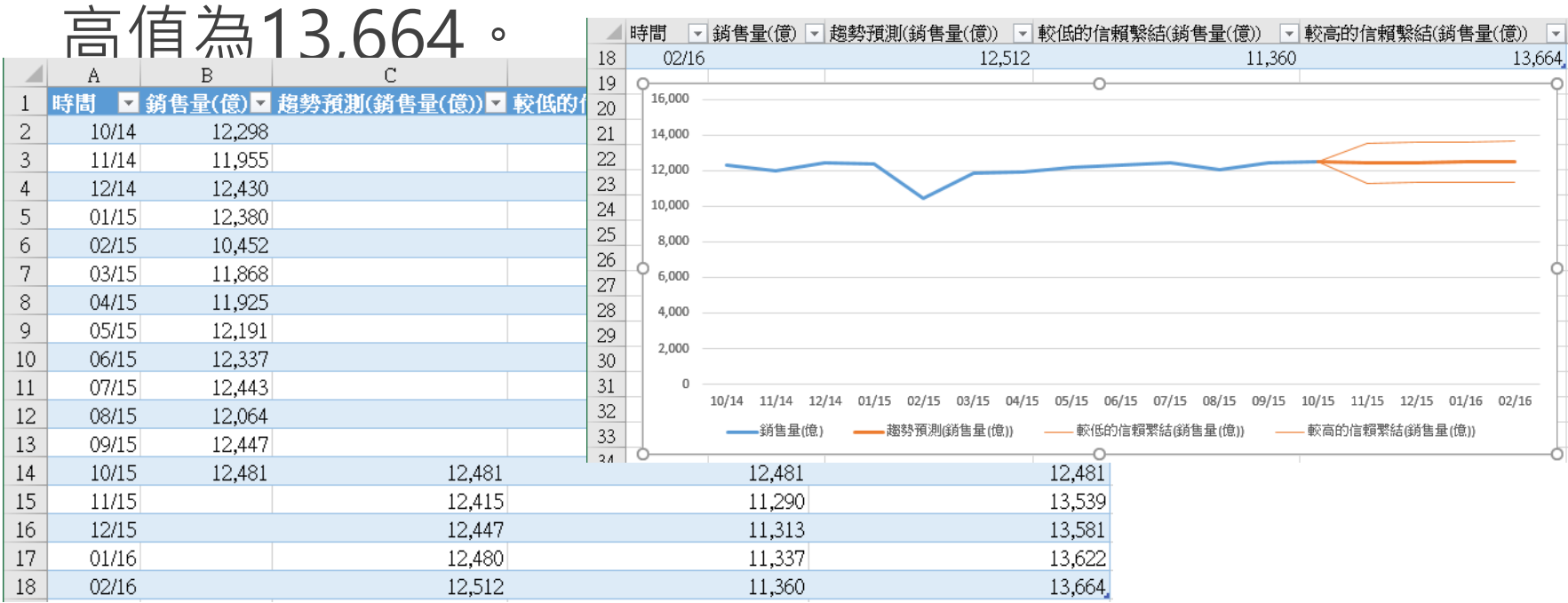

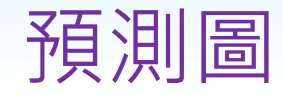

• 當然,我們也可修改其標題,讓其更容易看 得懂:

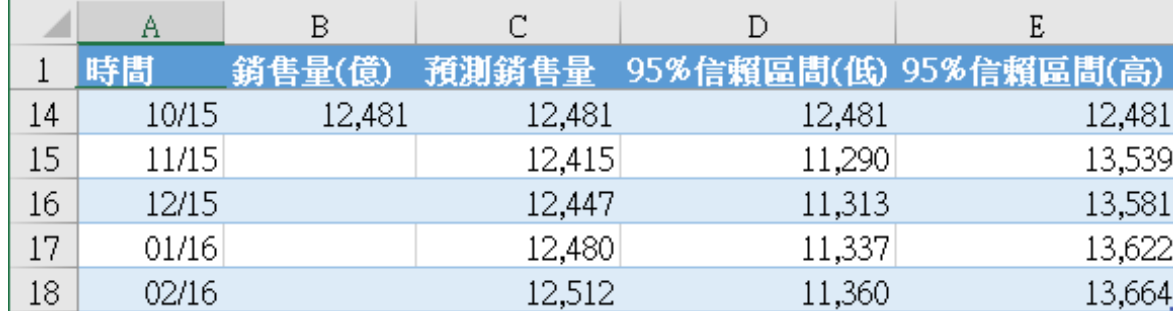

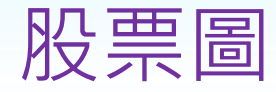

- 『成交量-開盤價-最高價-最低價-收 盤價」股票圖,係專供股票或期貨 投資者繪製價格趨勢分析圖,以探 討價格趨勢走向、買壓或賣壓之大 小,透過價量之比較,期能判斷出 正確之進出貨時間及數量。
- 本圖表內,必須包含五種數列,並 須依照下列順序排列:成交量、開 盤價、最高價、最低價、收盤價:

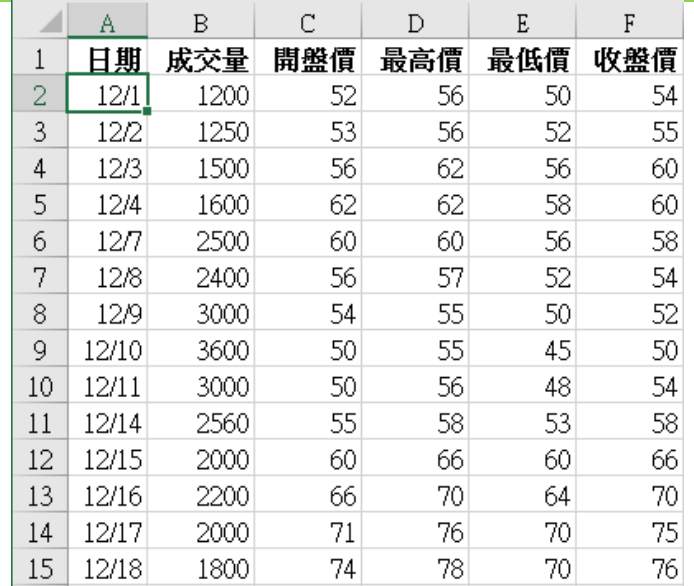

股票圖

#### 1. 選取A1:F15之連續範圍

2. 按『插入/圖表/插入瀑布圖或股票圖』鈕, 選擇欲繪製『股票圖/成交量-開盤-最高-最 低-收盤股價圖』

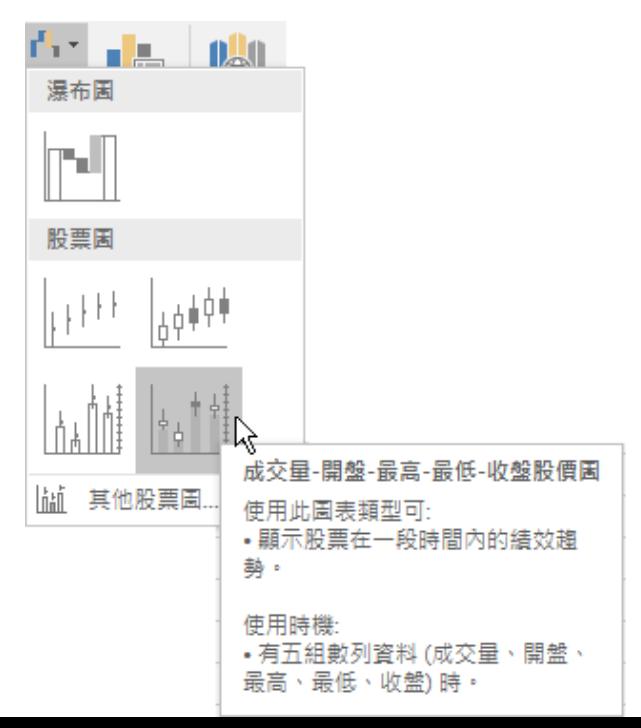

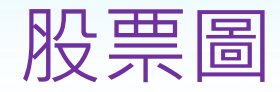

#### • 因為將休市之處顯示成空白之故,於此所見 到之畫面,為不連續之圖表:

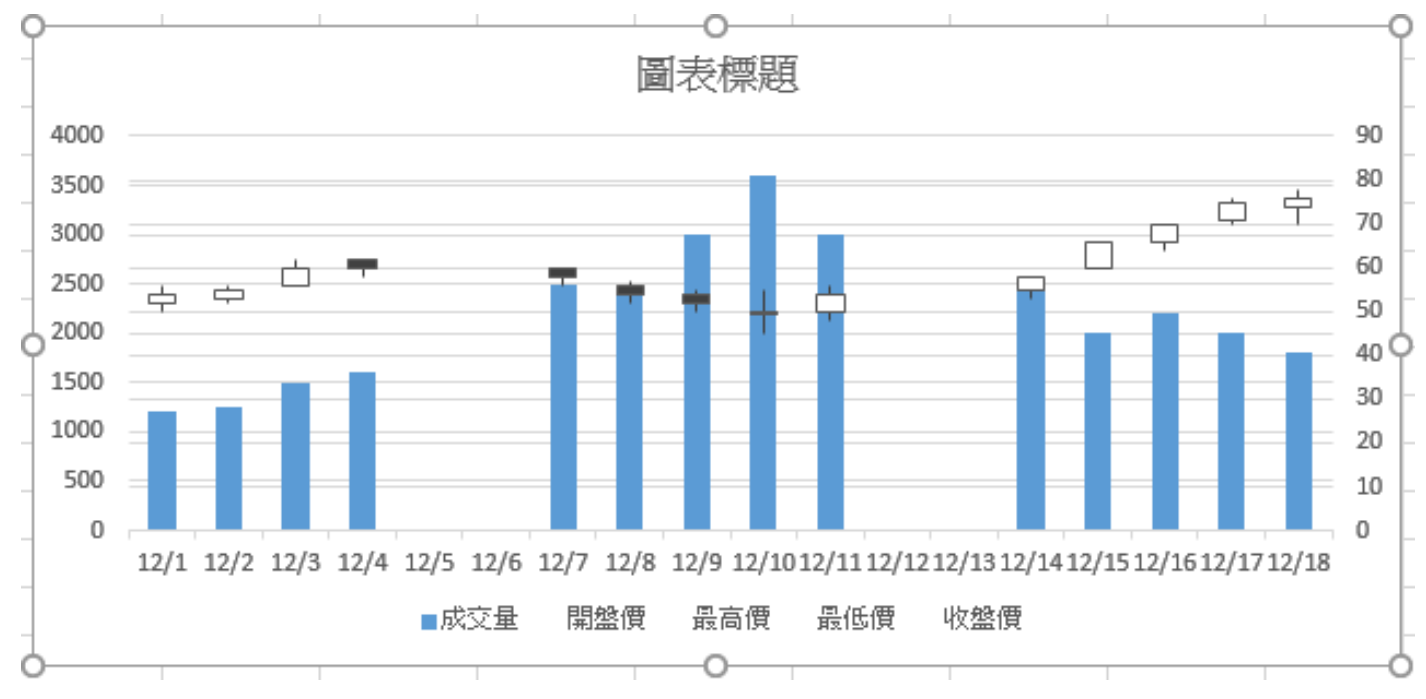

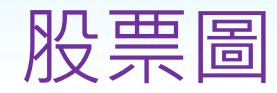

3. 於橫軸之日期資料上,單按右鍵,續選「座 標軸格式(F)…」,轉入『座標軸格式』對 話方塊

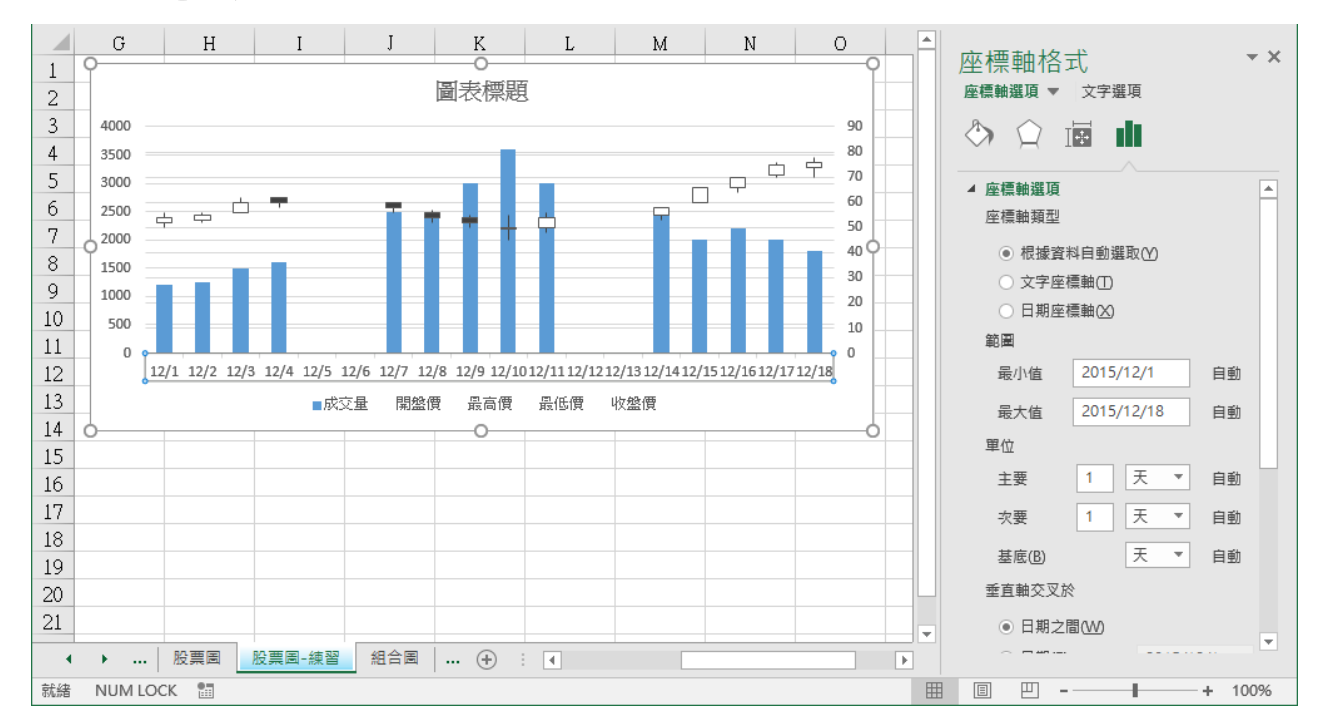

股票圖

## 4. 將中央部分『座標軸類型:』改為「文字座標  $\frac{1}{4}$ (T)」

## 即可消除其圖表中不連續之情況

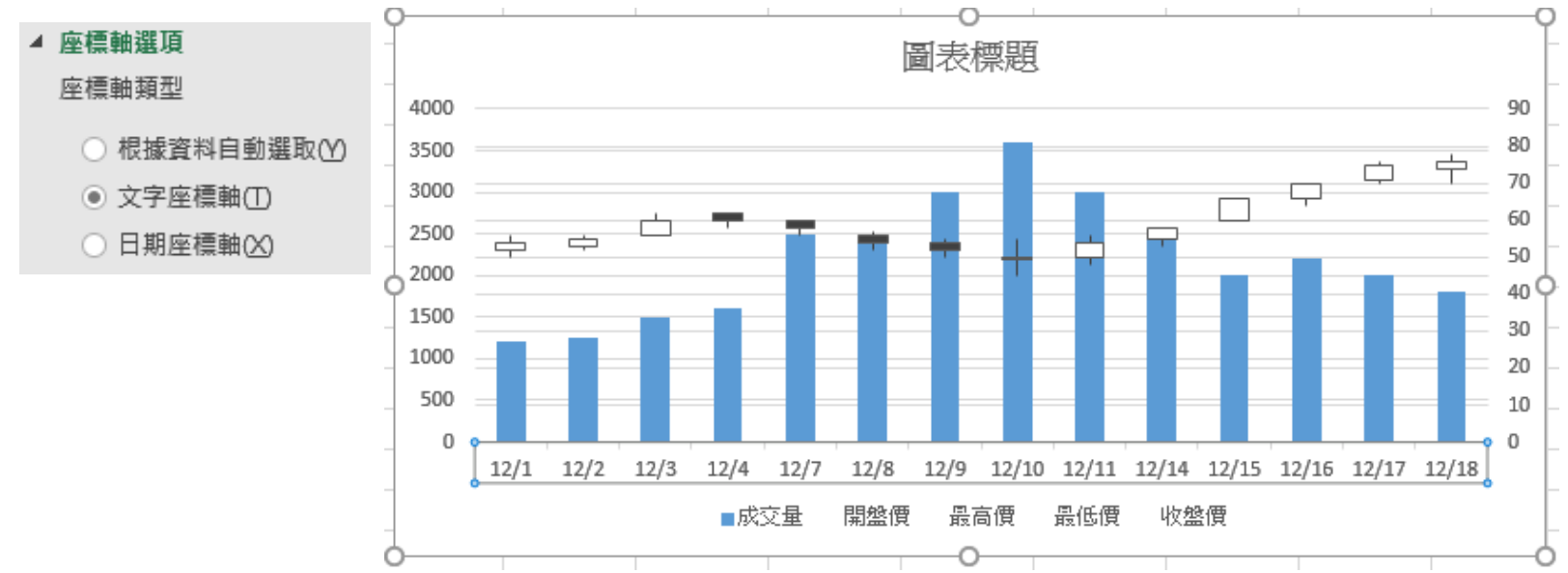

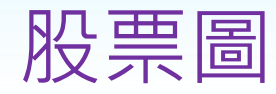

#### 6. 點選圖表標題,直接輸入新圖表標題

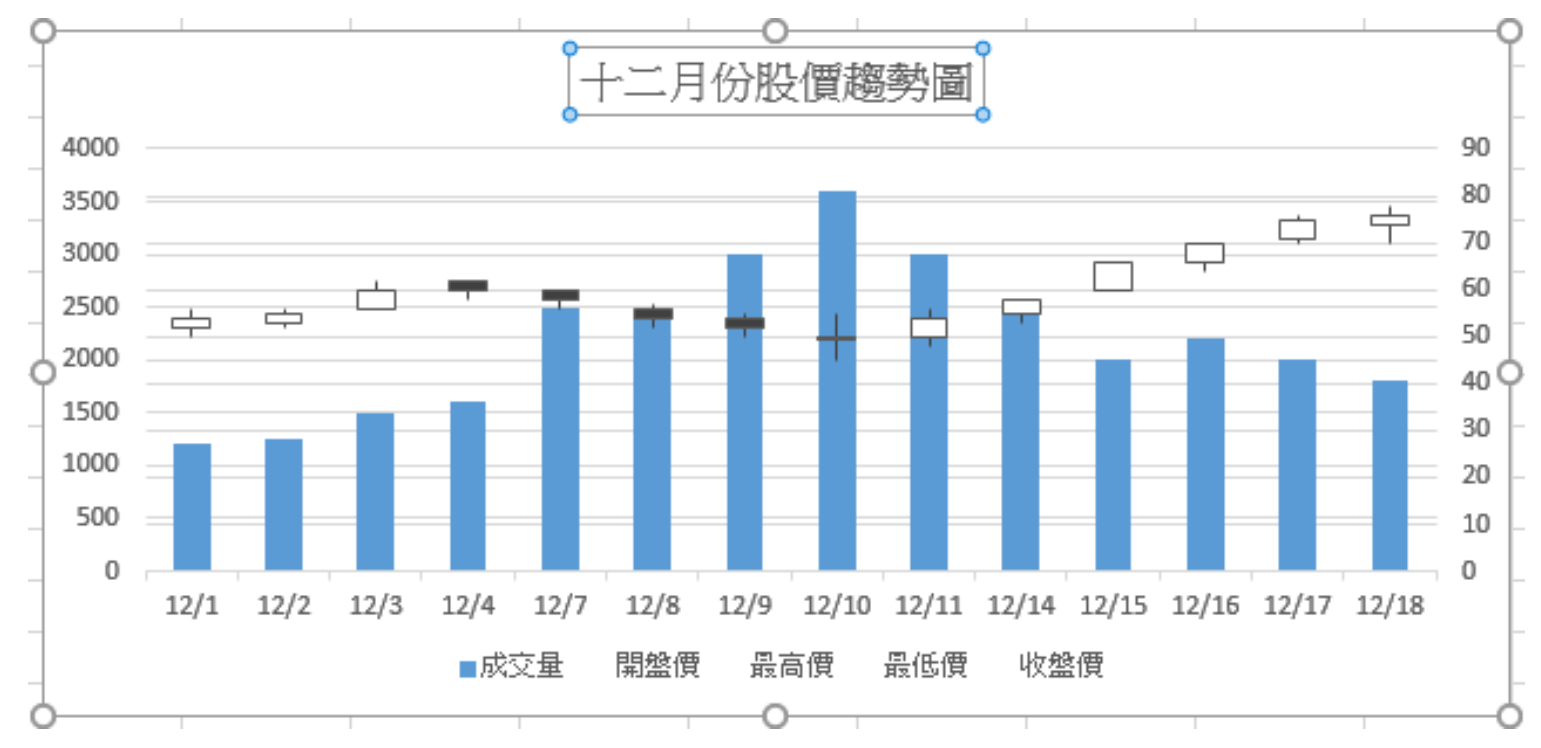

股票圖

## • 圖中,各圖案之表現方式及其意義分別為:

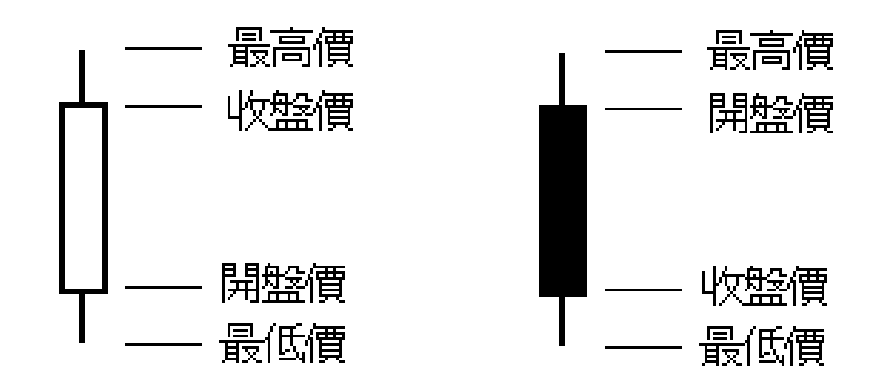

• 有時, 為了方便比較, 也可將平均數納入圖 表,產生組合圖。以範例Ch09.xlsx『組合圖』 工作表之資料:

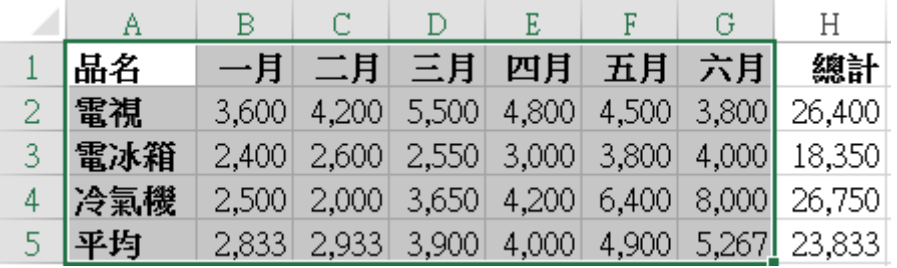

• 可以下示步驟將『平均』之資料數列以折線 圖顯示,產生組合圖:

#### 1.選取A1:G5範圍

#### 2.按『**插入/圖表/插入組合式圖表**』鈕,選擇 『**建立自訂組合式圖表**』

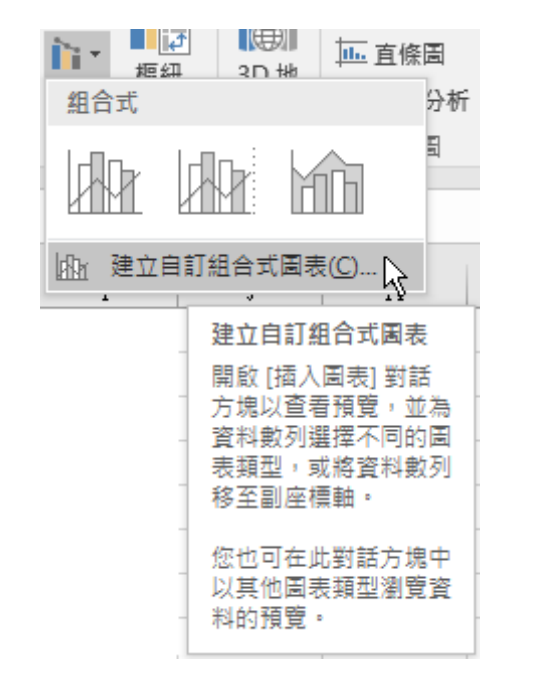

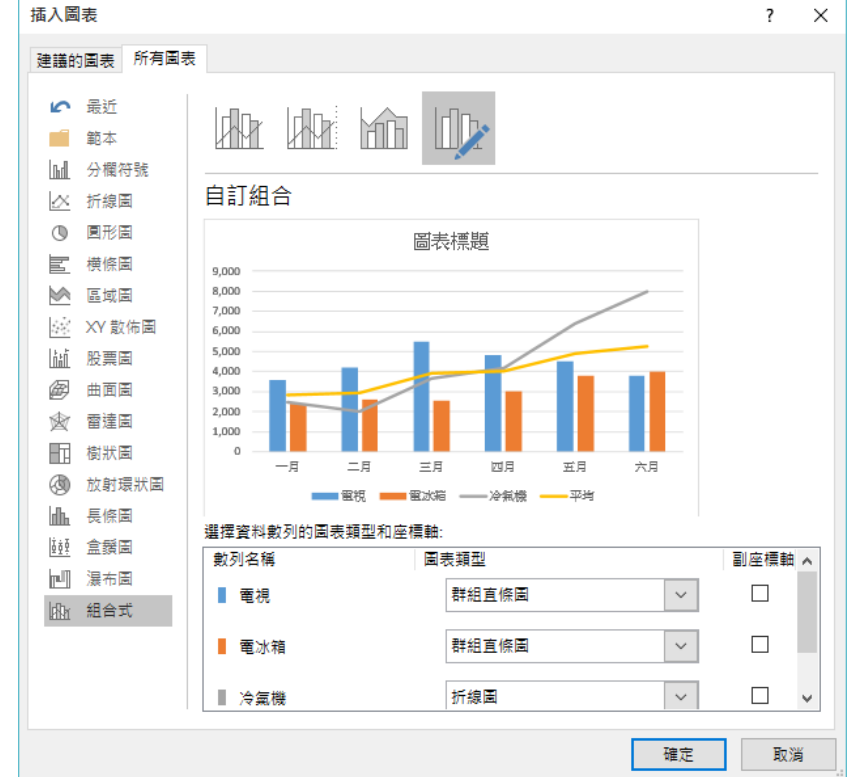

#### 3.由於,冷氣機之圖形為摺線圖,故點按『冷 氣機』項右側的下拉鈕,選「**群組直條圖**」

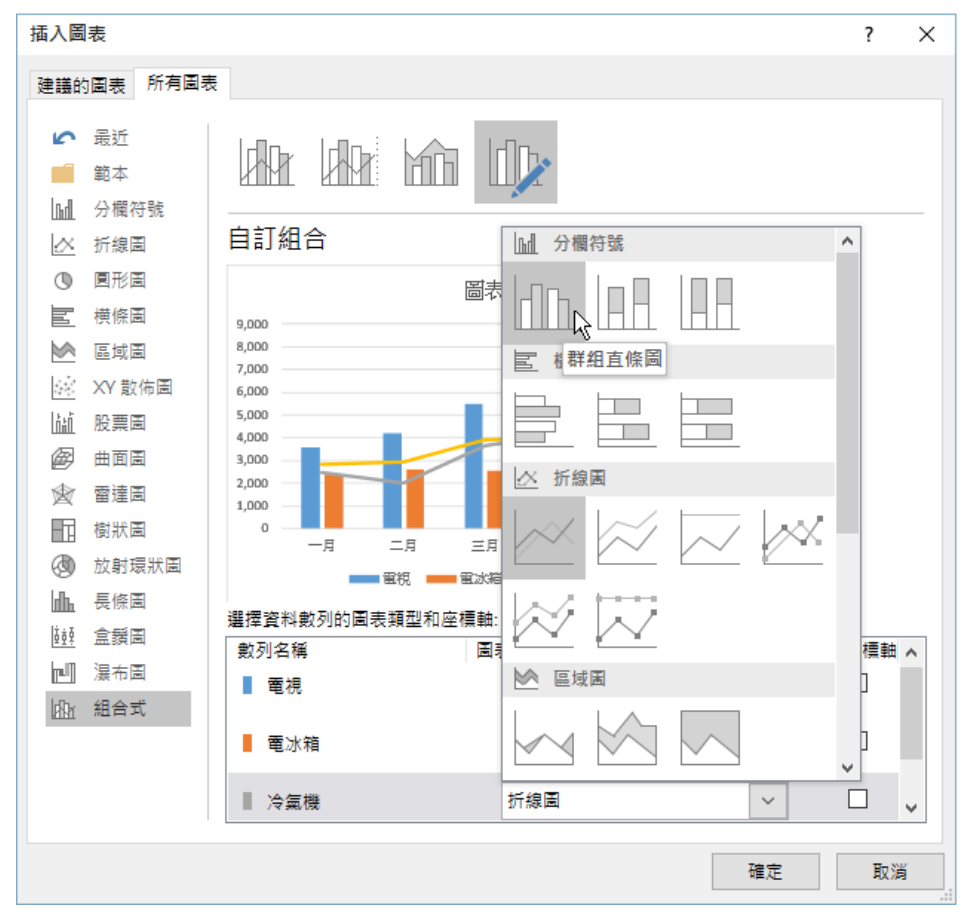

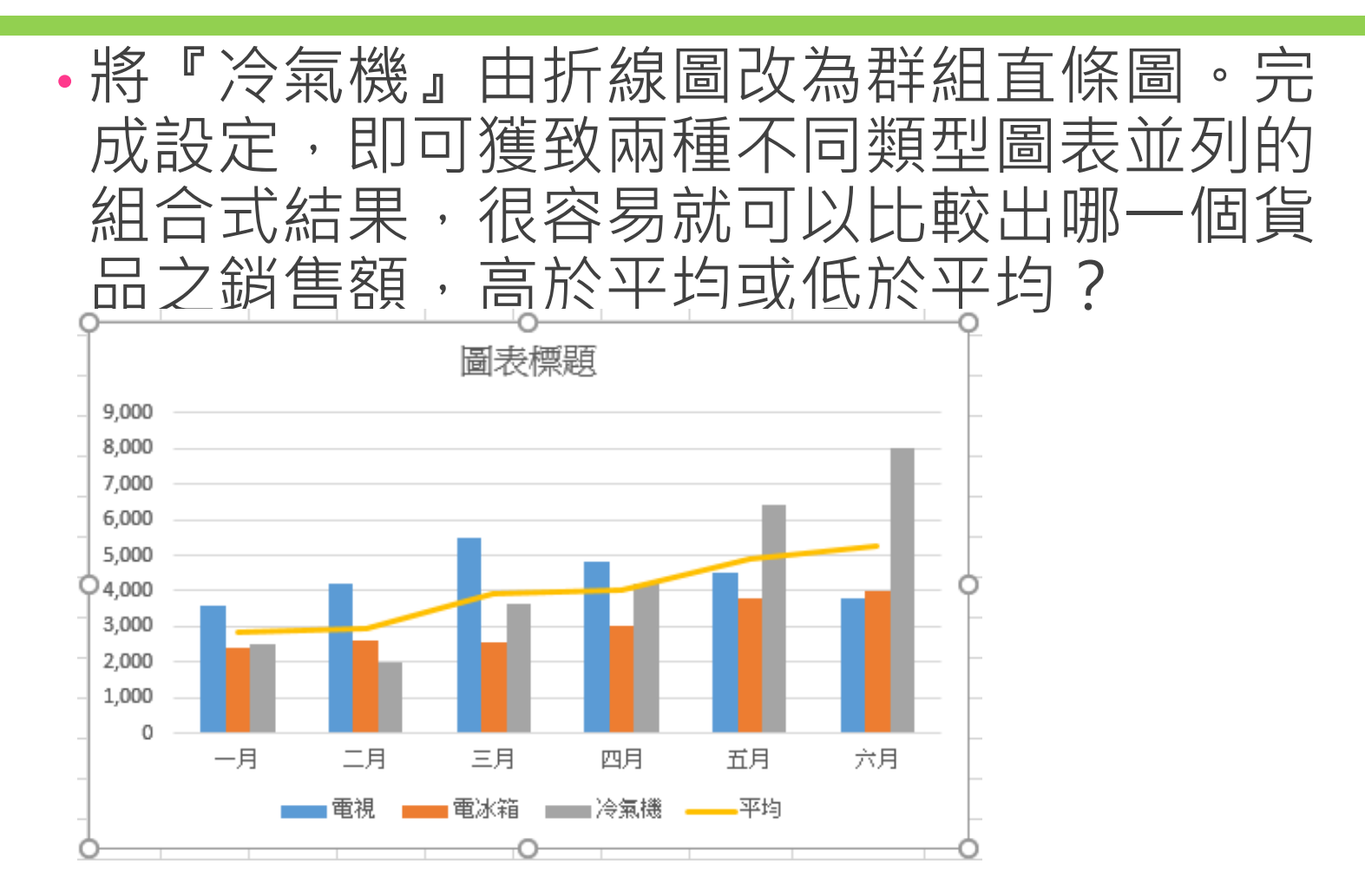

# 繪製圖表- 3D地圖

# 3D地圖--單維資料

- 若繪圖資料上擁有國別、省、縣/市或鄉鎮、 等地區資料
- 可用『**插入/導覽/3D地圖**』來於地圖上繪製出 3D圖表。
- 還可以加入時間資料,以導覽影片播放,比較不 同時段之圖表。
- 以範例Ch09-3D地圖.xlsx『3D-1』工作表之資料: 擁有地區名稱及其銷售資料,可以下示步驟於 地圖上繪製出3D圖表:

1.選取A1:B8範圍

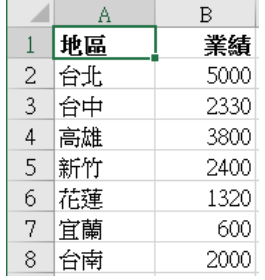

## 3D地圖--單維資料

• 以範例Ch09-3D地圖.xlsx『3D-1』工作表之 資料:

#### 擁有地區名稱及其銷售資料,可以下示步驟 於地圖上繪製出3D圖表:

1.選取A1:B8範圍

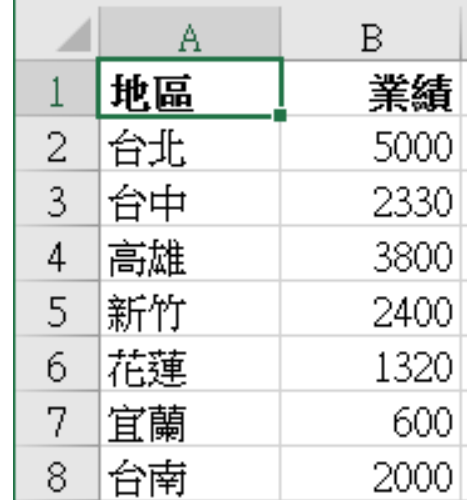

# 3D地圖--單維資料

## 2.按『**插入/導覽/3D地圖**』鈕之上半,轉入

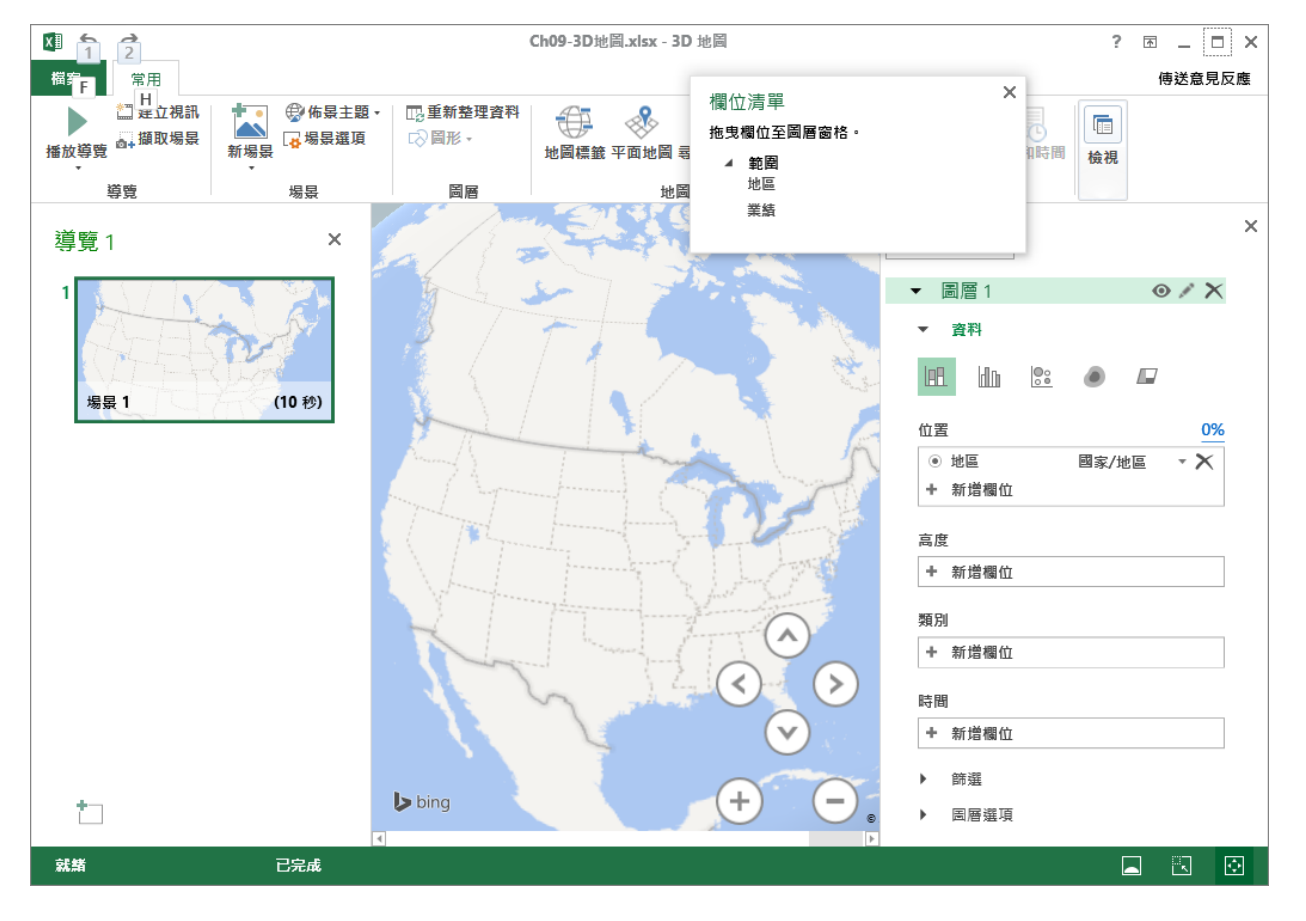
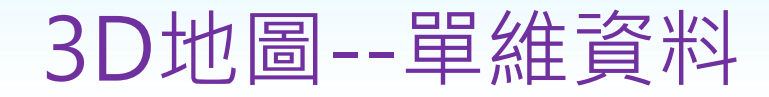

### 3.於右側『位置』處, 按『國家/地區』處之下 拉鈕,將其改為「**鄉/鎮/市/區**」

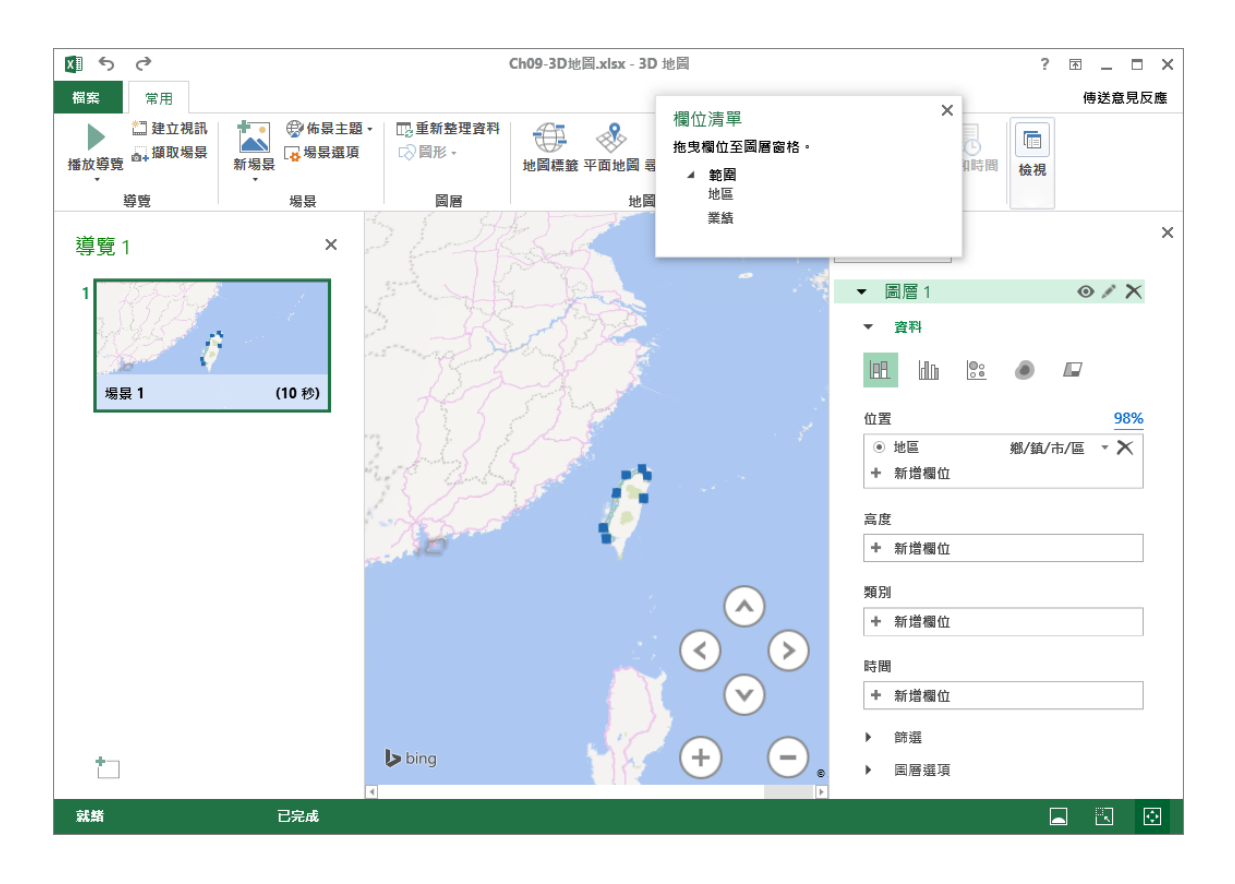

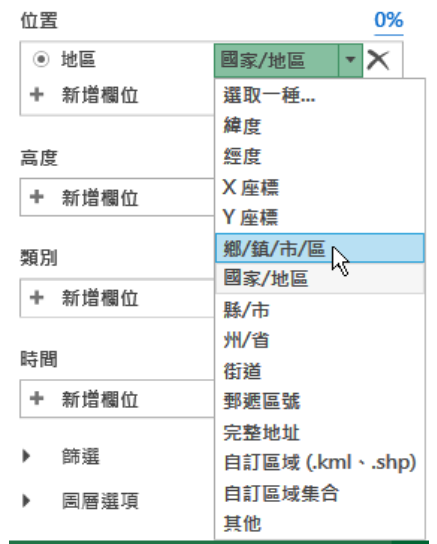

### 4.於右側『高度』處, 按其加號, 將其設定為 「業績」

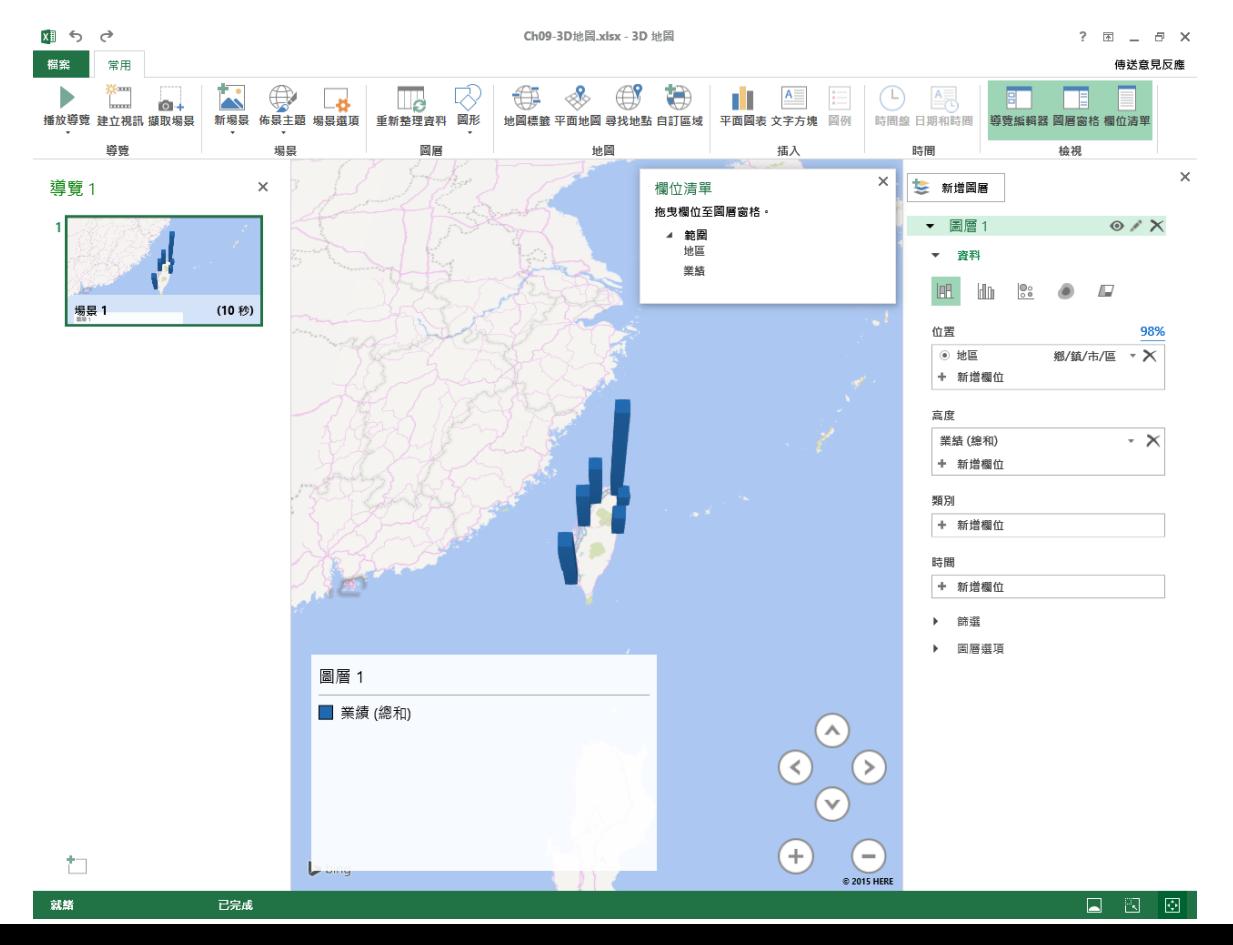

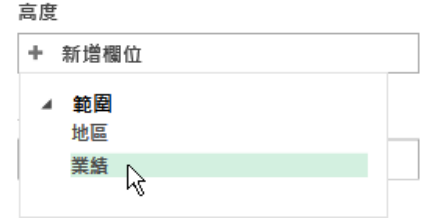

5.將整個圖調整為:

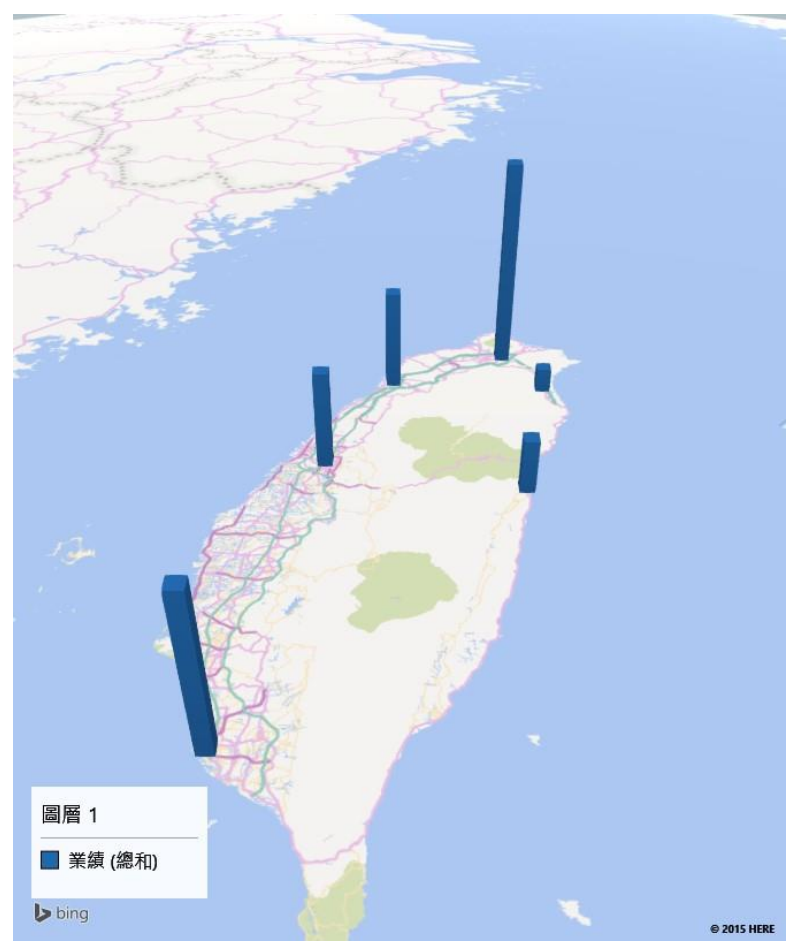

## 6.按『**常用/地圖/地圖標籤**』鈕,可取得地圖 上之地名

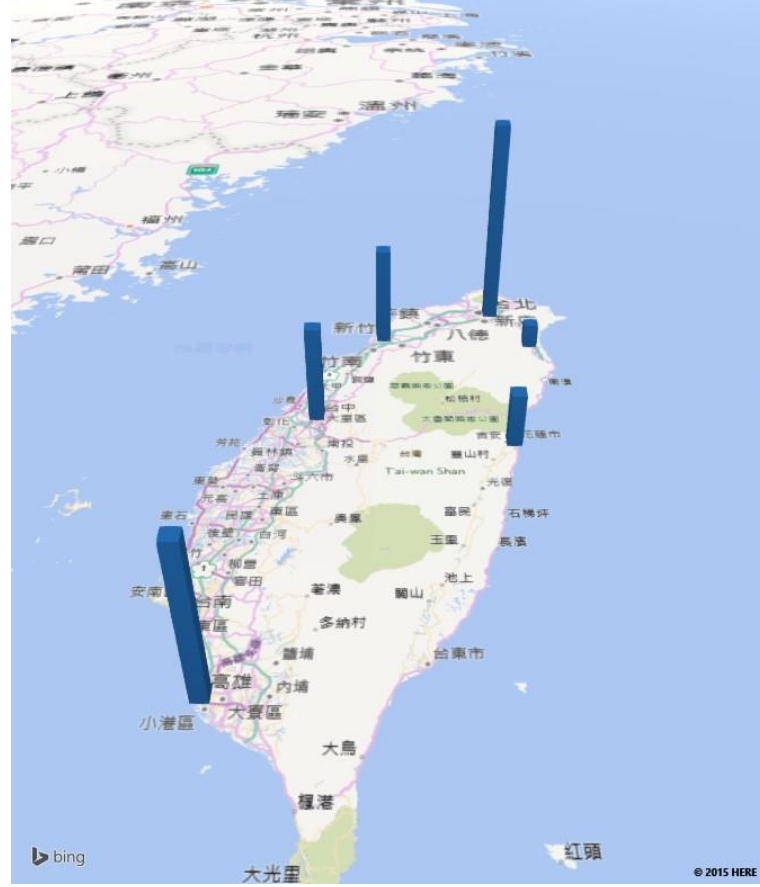

### 7.按最右上角之關閉鈕,可返回原Excel畫面

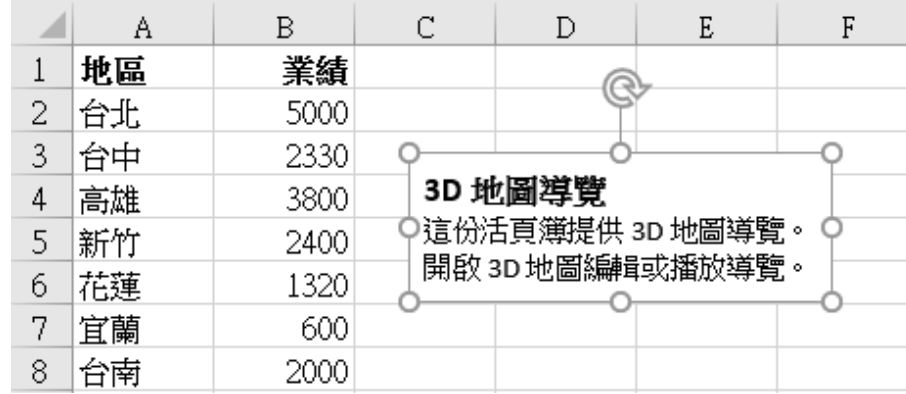

啟動 3D 地圖

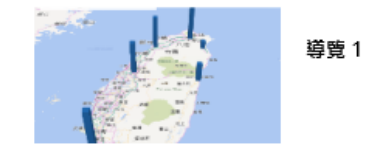

 $\times$ 

al.

新導覽

若想要重新取得先前所建立3D地圖, 仍 得按『**插入/導覽/3D地圖**』鈕之上半,轉 入『啟動3D地圖』視窗,選取要使用之 導覽即可:

# 3D地圖—二維資料

- 一個活頁簿允許建立多個3D地圖,同時於3D地圖也 允許使用二維之資料
- 以範例Ch09-3D地圖.xlsx『3D-2』工作表之資料:
- 擁有地區、品名及其銷售資料,可以下示步驟於地圖 上繪製出3D圖表:

1.選取A1:C13範圍

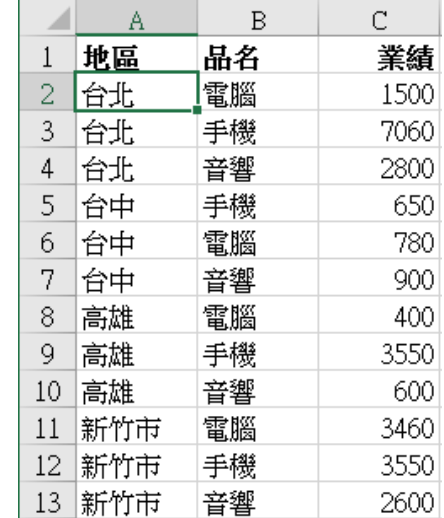

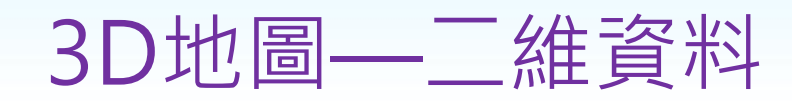

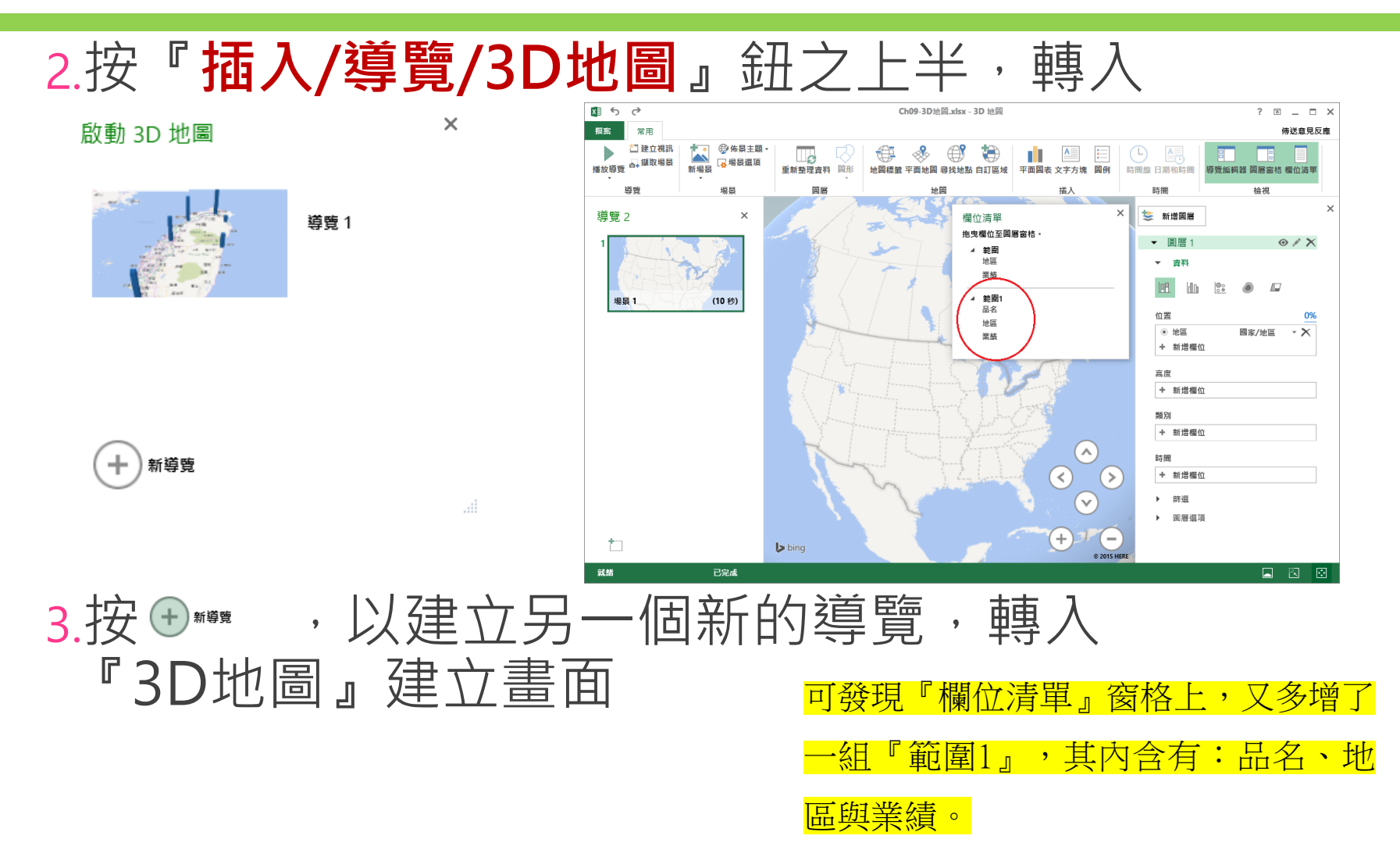

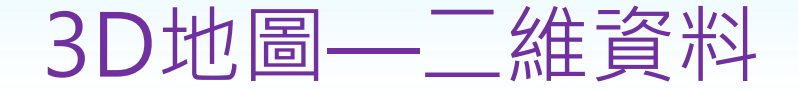

- 4. 於右側『位置』處, 按『國家/地 區』處之下拉鈕,將其改為「**鄉/ 鎮/市/區**」,圖表地圖轉回台灣
- 5. 於右側『高度』處, 按其加號, 將其設定為「業績」
- 6. 於右側『類別』處, 按其加號, 將其設定為「品名」
- 7. 關閉『欄位清單』窗格,調整 『圖層1』窗格之大小及位置。獲 致

### 類別

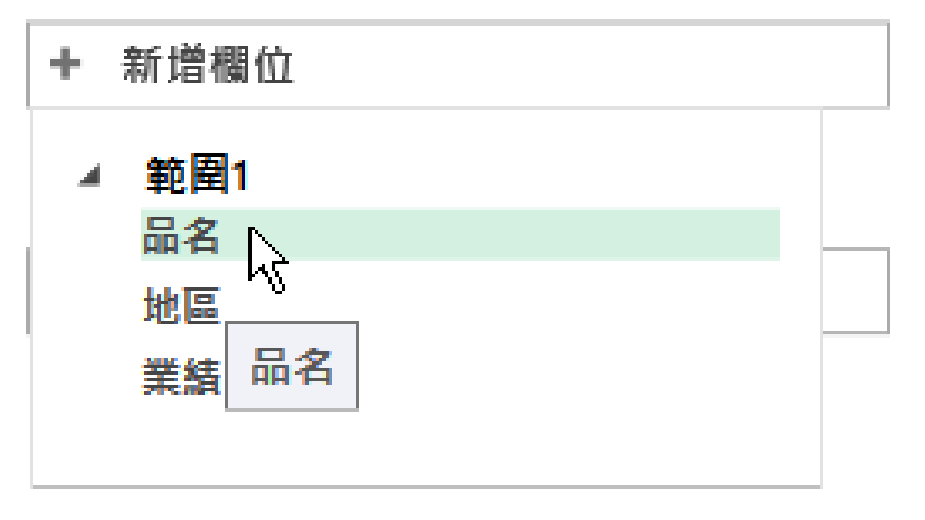

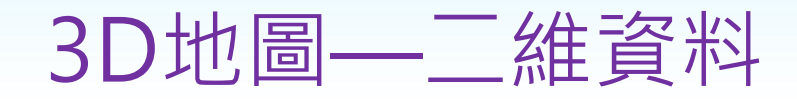

### 8.按右側之「變更視覺效果為[群組直條圖]」鈕, 將圖表視覺效果轉為『群組直條圖』 $\frac{8}{100}$ *∟*

變更視覺效果為 [群組直條圖]

%

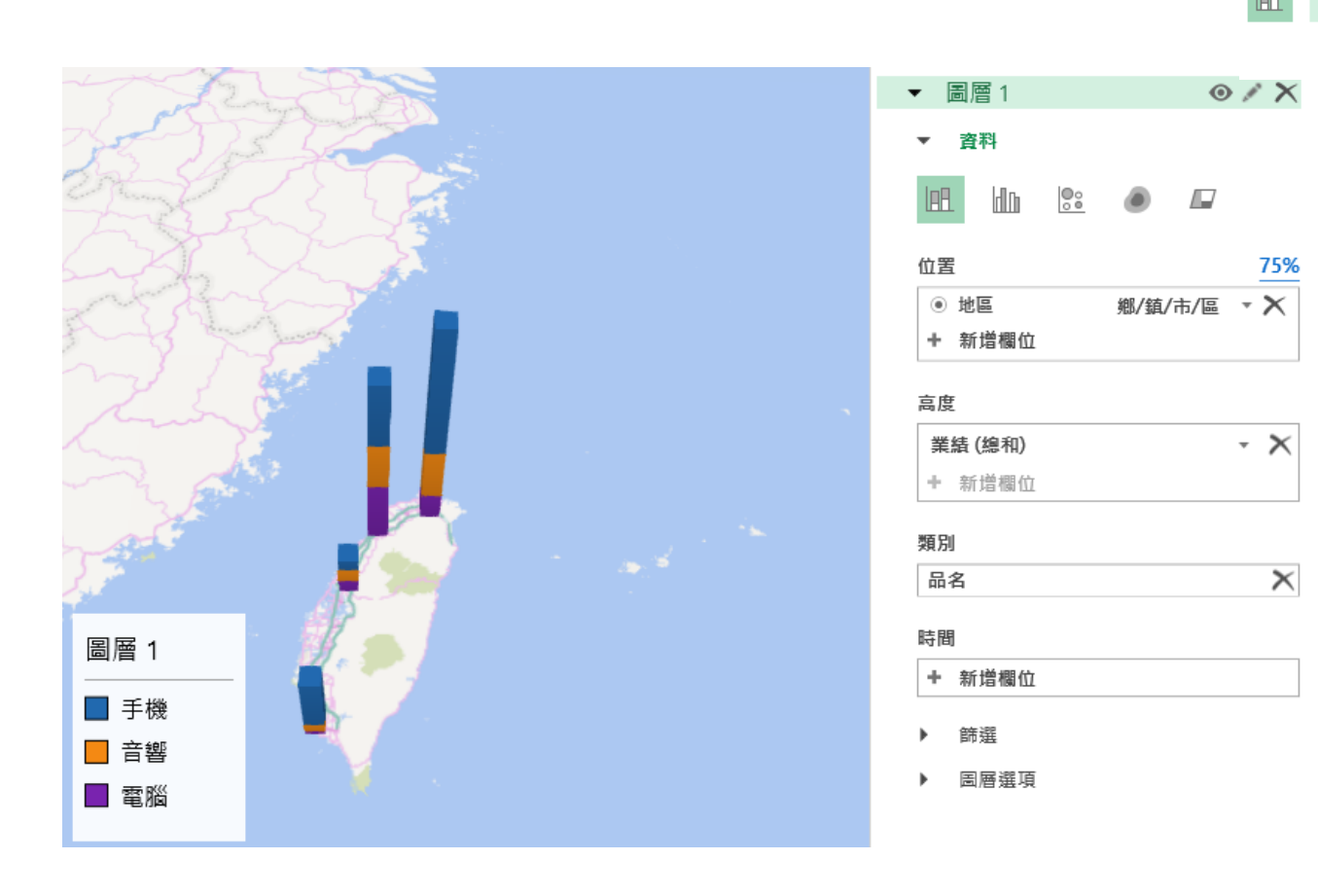

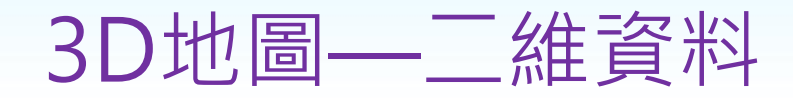

## • 按右上角『圖層1』處那一隻筆,可對其重新 命名,本例將其改為"品名":

品名

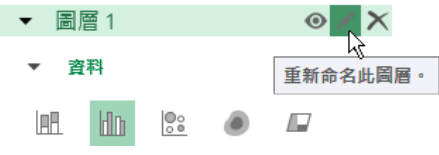

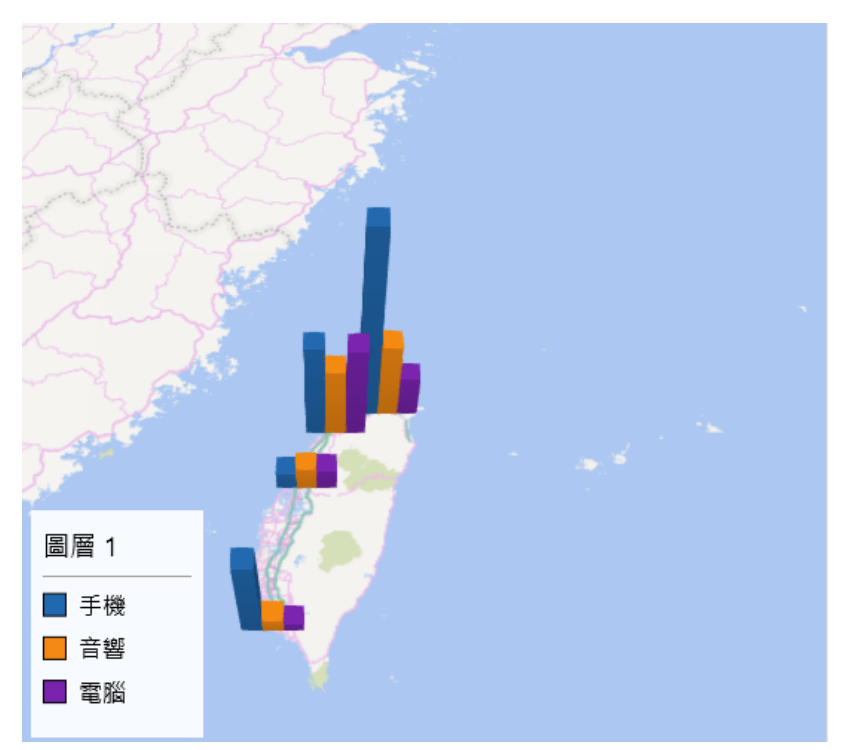

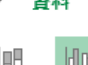

 $\circ$  x

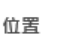

◉ 地區

+ 新增欄位

#### 高度

業績 (總和)

+ 新增欄位

#### 類別

品名

#### 時間

新增欄位 ÷

篩選

圖層選項

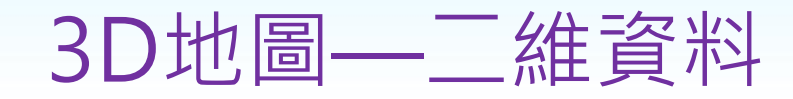

### 10.仿前節之操作技巧,調整圖表並取得地圖上 之地名

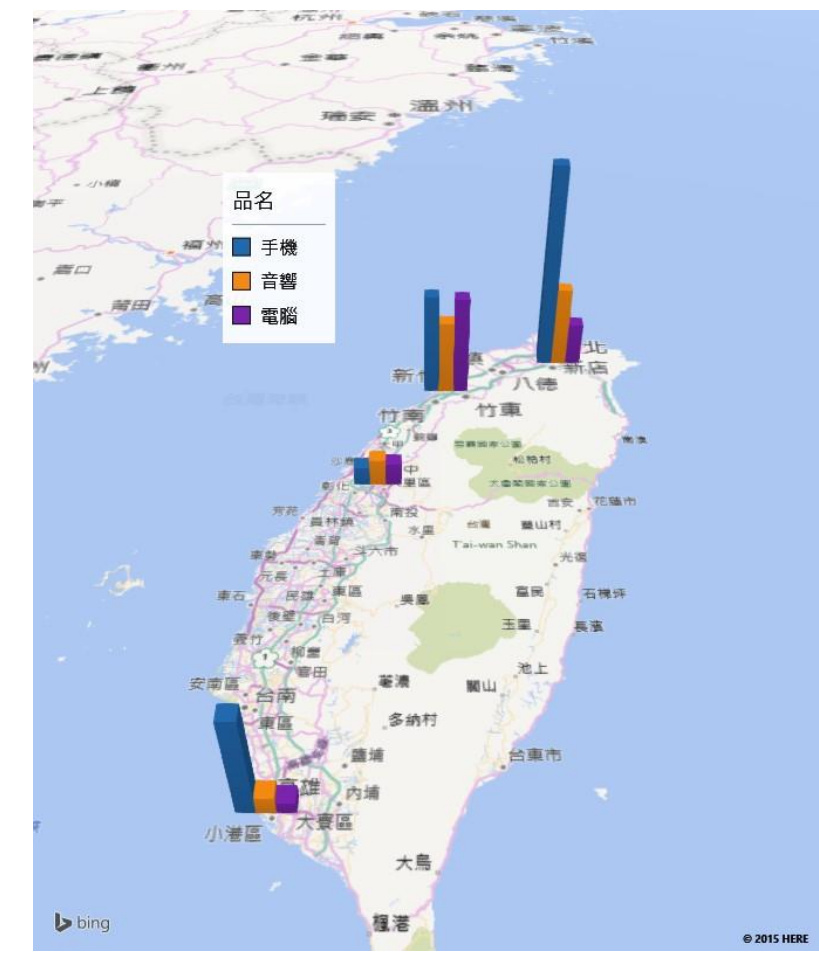

- 繪圖資料上加入時間資料,可以讓3D地圖, 變成可依時間變化,以導覽影片播放,讓使 用者比較不同時段之圖表。
- 以範例Ch09-3D地圖.xlsx『3D-3』工作表之 資料
- 地區、月別(日期資料,轉為僅顯示中文月 份之格式: [DBNum1]m"月")及其銷售量 (故意讓其資料變化大一點,以利於導 片中看出其變化)。

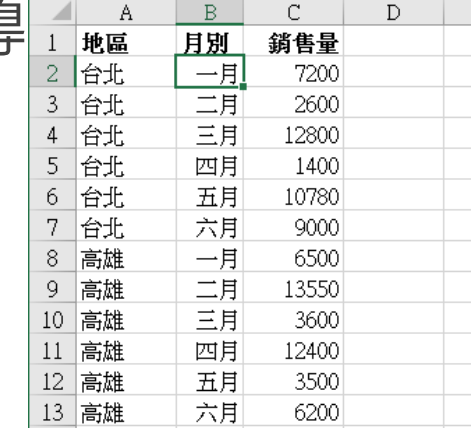

2015/1/1

- 於地圖上繪製含時間軸變化之出3D圖表:
- 1. 選取A1:C13範圍
- 2. 按『插入/導覽/3D地圖』鈕之上
- 3. 14 ## ,以建立另一個新的導覽,轉入 『3D地圖』建六書而  $\times$

⊹

新導覽

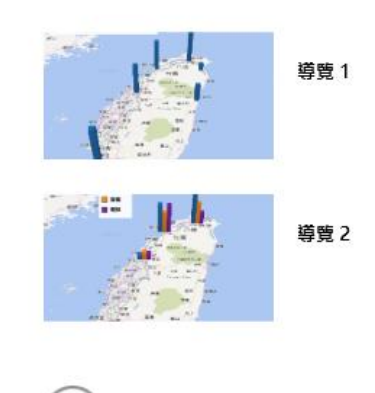

## 4.於右側『位置』處, 按『國家/地區』處之下 拉鈕,將其改為「鄉/鎮/市/區」,圖表地圖 轉回台灣

5.於右側『高度』處,按其加號,將其設定為 「銷售量」圖  $\sim$   $\times$ 

6.再按其右側之下拉鈕,將其改為「無彙總」, 因為總和或平均資料,都不會隨時間變化:

高度

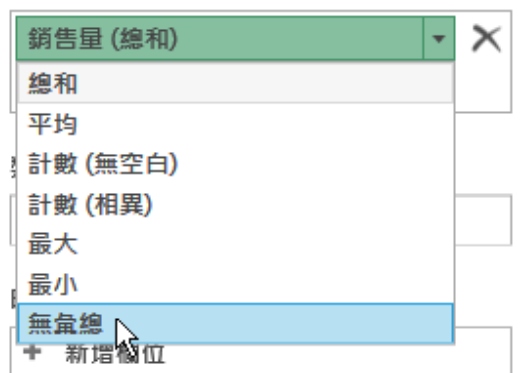

### 6.於右側『時間』處,按其加號,將其設定為 「月別」 時間 + 新增欄位 ▲ 範圍2 那 心 月別

7.關閉『欄位清單』窗格,調整『圖層1』窗格 之大小及位置

8.仿前節之操作技巧,調整圖表、取得地圖上 之地名

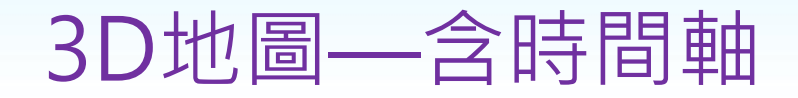

• 可發現最上面有時間資料,下方還有一個用來撥放影片的控制軸。按其 三角播放鈕,可由2015/1/1開始,一直撥放到2015/6/1,以利使用者 比較各時段的銷售量。前圖是六月的圖表,下圖則為二月的圖表,銷售 量明顯不同:

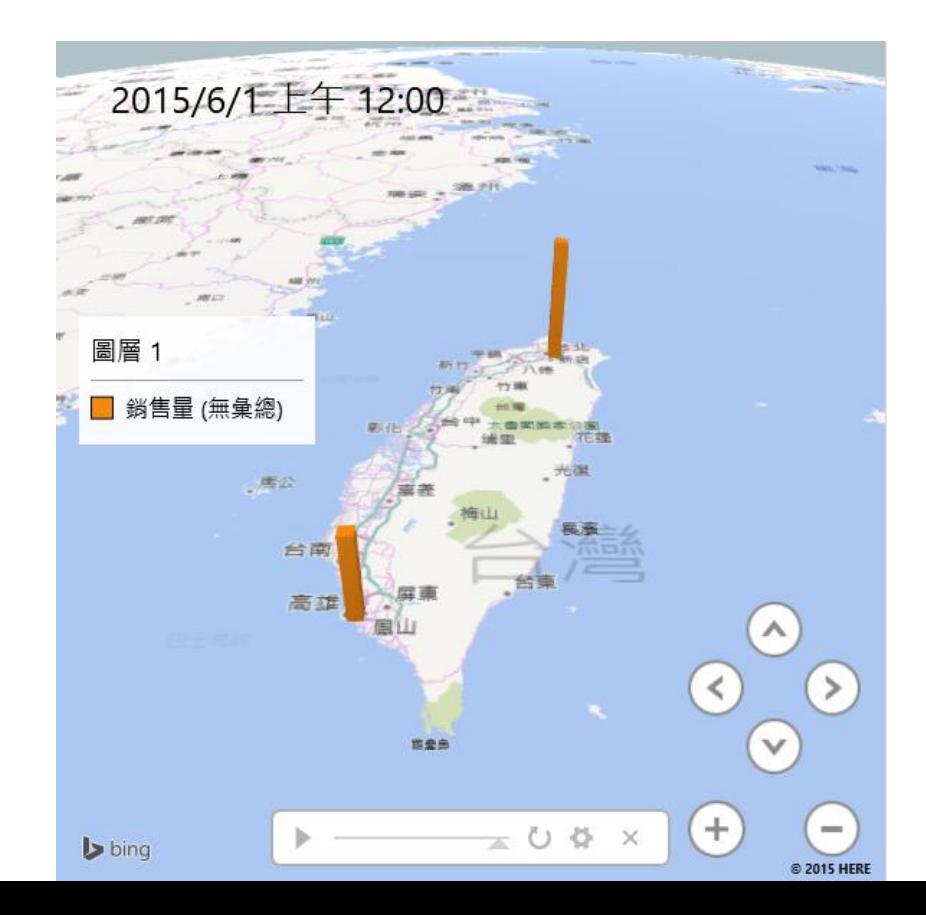

結果

• 播放中,可隨時按暫停鈕, 判讀不同時段的

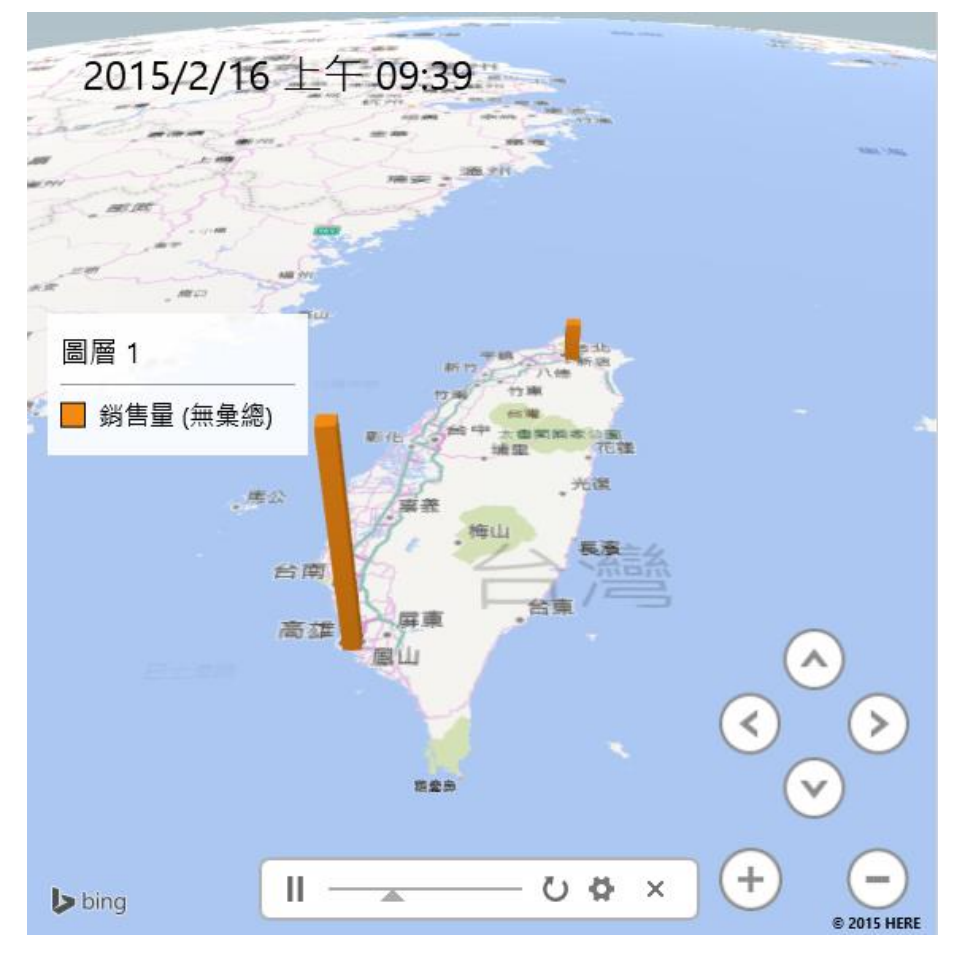